# **Nokia 6020 User Guide**

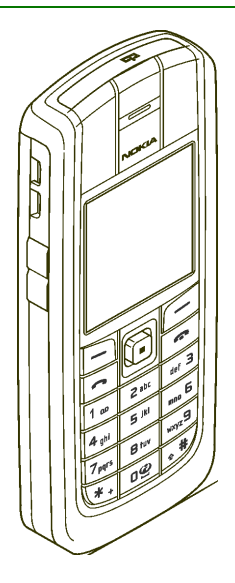

www.DataSheet4U.comw.DataSheet4U.com

www.DataSheet4U.com

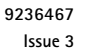

#### DECLARATION OF CONFORMITY

 We, NOKIA CORPORATION declare under our sole responsibility that the product RM-30 is in conformity with the provisions of the following Council Directive: 1999/5/EC. www.DataSh A copy of the Declaration of Conformity can be found from http://www.nokia.com/phones/declaration\_of\_conformity/.

# $C<sub>434</sub>$

Copyright © 2005 Nokia. All rights reserved.

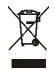

The crossed-out wheeled bin means that within the European Union the product must be taken to separate collection at the product end-of life. This applies to your device but also to any enhancements marked with this symbol. Do not dispose of these products as unsorted  $\equiv$ municipal waste. www.DataSheet4b.**Som** 

Reproduction, transfer, distribution or storage of part or all of the contents in this document in any form without the prior written permission of Nokia is prohibited.

Nokia, Nokia Connecting People, Xpress-on and Pop-Port are trademarks or registered trademarks of Nokia Corporation. Other product and company names mentioned herein may be trademarks or tradenames of their respective owners.

Nokia tune is a sound mark of Nokia Corporation.

US Patent No 5818437 and other pending patents. T9 text input software Copyright (C) 1997-2005. Tegic Communications, Inc. All rights reserved.

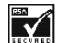

Includes RSA BSAFE cryptographic or security protocol software from RSA Security.

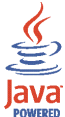

Java is a trademark of Sun Microsystems, Inc.

www.DataSheetahamoom www.Data This product is licensed under the MPEG-4 Visual Patent Portfolio License (i) for personal and noncommercial use in connection with information which has been encoded in compliance with the MPEG-4 Visual Standard by a consumer engaged in a personal and noncommercial activity and (ii) for use in connection with MPEG-4 video provided by a licensed video provider. No license is granted or shall be implied for any other use. Additional information including that relating to promotional, internal and commercial uses may be obtained from MPEG LA, LLC. See <http://www.mpegla.com>.

Nokia operates a policy of continuous development. Nokia reserves the right to make changes and improvements to any of the products described in this document without prior notice.

Under no circumstances shall Nokia be responsible for any loss of data or income or any special, incidental, consequential or indirect damages howsoever caused.

The contents of this document are provided "as is". Except as required by applicable law, no warranties of any kind, either express or implied, including, but not limited to, the implied warranties of merchantability and fitness for a particular purpose, are made in relation to the accuracy, reliability or contents of this document. Nokia reserves the right to revise this document or withdraw it at any time without prior notice.

The availability of particular products may vary by region. Please check with the Nokia dealer nearest to you.

This device may contain commodities, technology or software subject to export laws and regulations from the US and other countries. Diversion contrary to law is prohibited.

9236467/Issue 3

# Contents

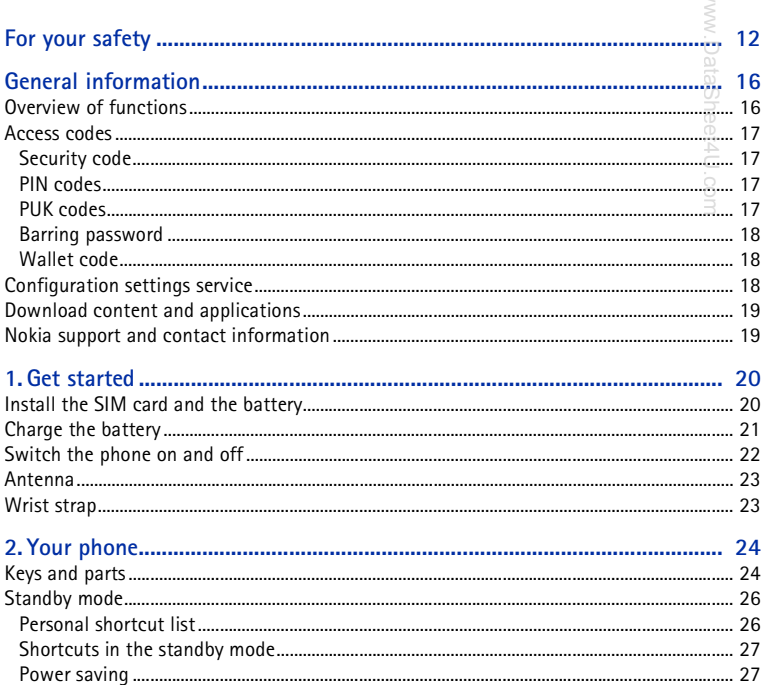

 $\leq$ 

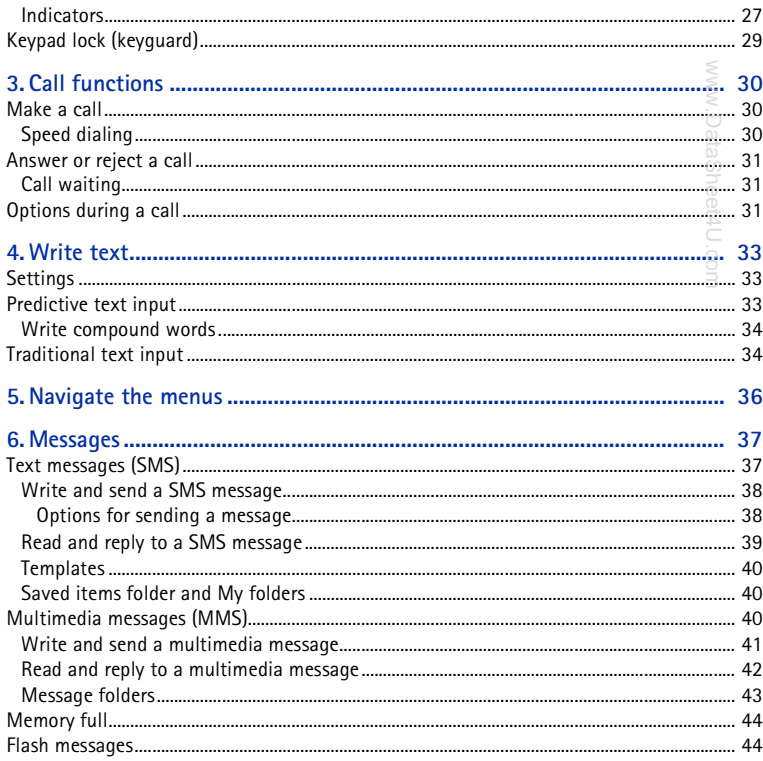

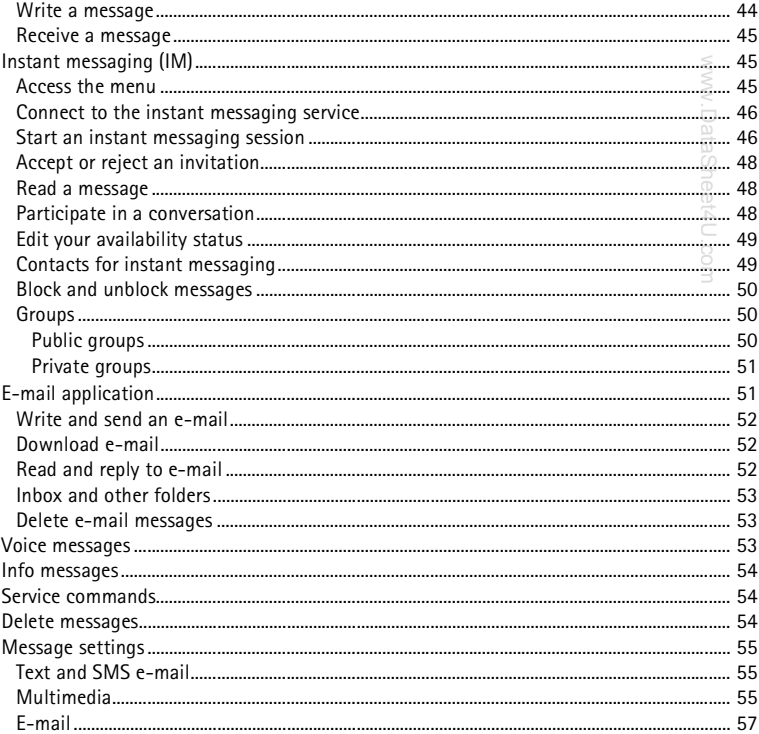

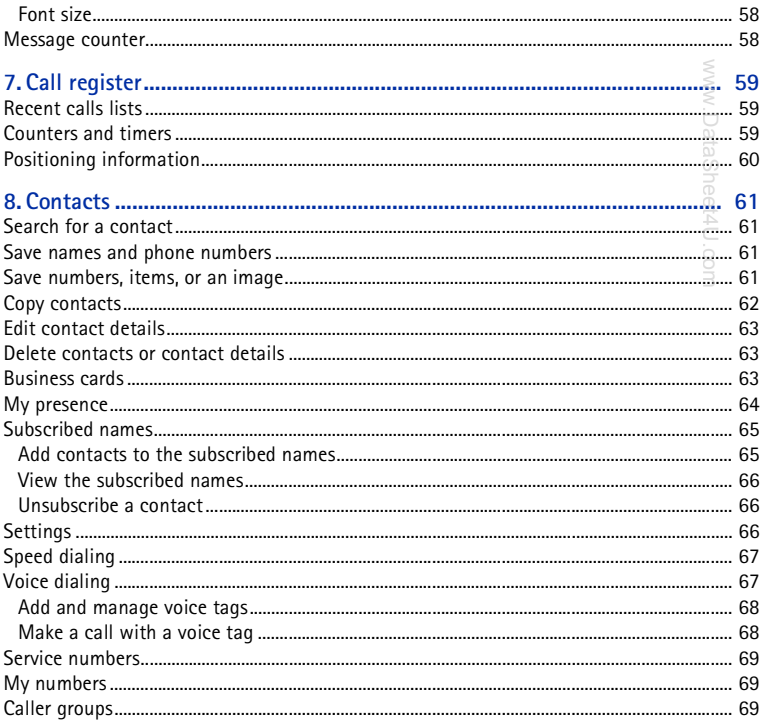

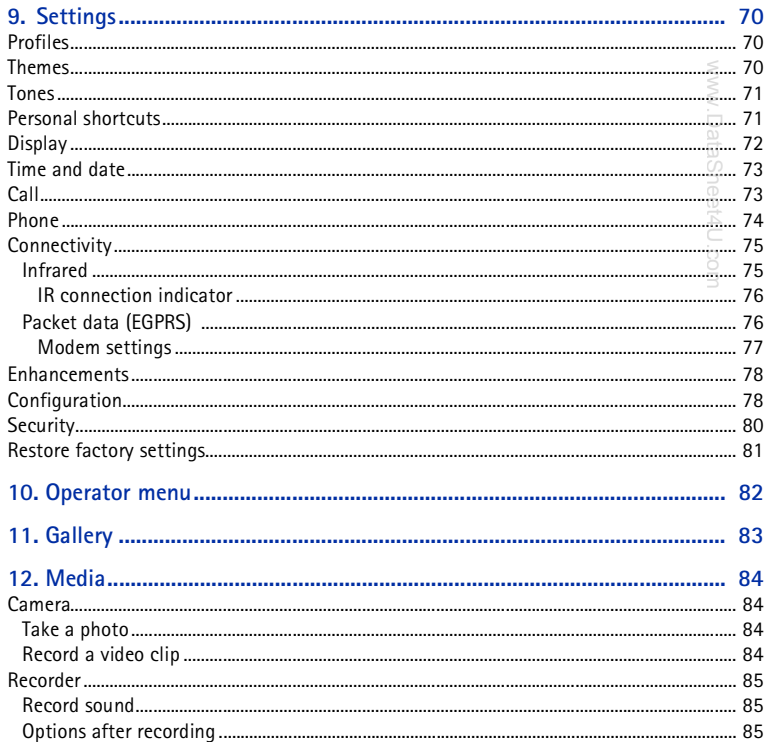

ммм.DataSheet4U.com

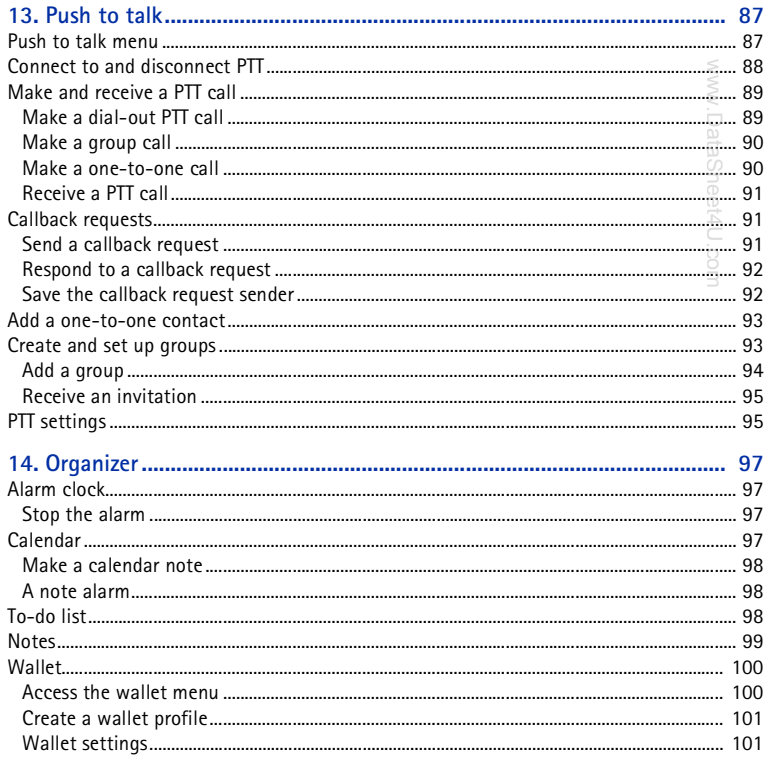

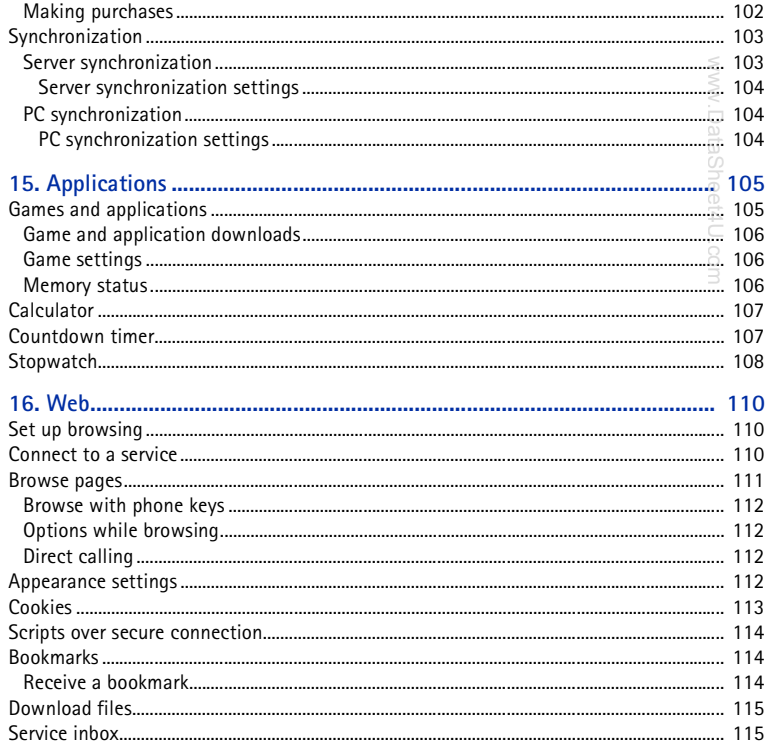

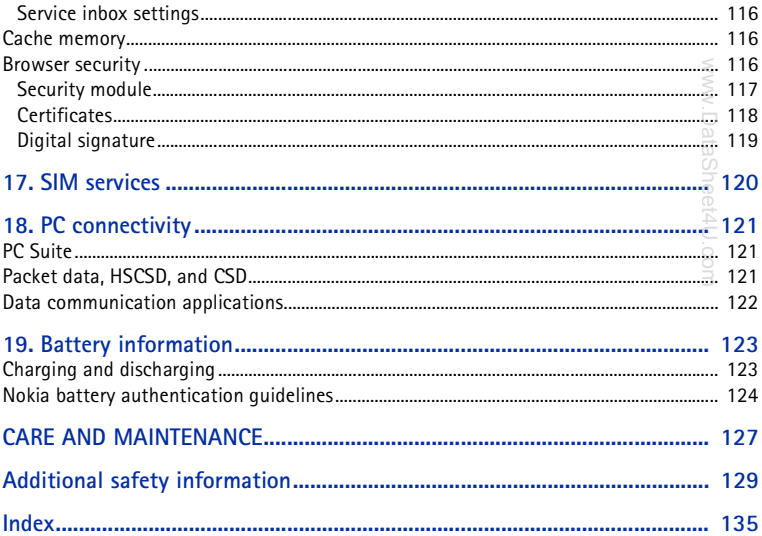

# **For your safety**

Read these simple guidelines. Not following them may be dangerous or illegal. Read the complete user guide for further information.

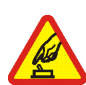

#### **SWITCH ON SAFELY**

Do not switch the phone on when wireless phone use is prohibited or when it may cause interference or danger. www.DataSheet4U.com

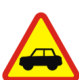

#### **ROAD SAFETY COMES FIRST**

Obey all local laws. Always keep your hands free to operate the vehicle while driving. Your first consideration while driving should be road safety.

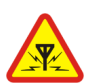

#### **INTERFERENCE**

All wireless phones may be susceptible to interference, which could affect performance.

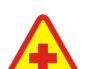

**SWITCH OFF IN HOSPITALS**Follow any restrictions. Switch the phone off near medical equipment.

**SWITCH OFF IN AIRCRAFT**Follow any restrictions. Wireless devices can cause interference in aircraft.

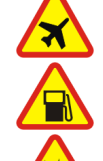

**SWITCH OFF WHEN REFUELLING**Do not use the phone at a refuelling point. Do not use near fuel or chemicals.

#### **SWITCH OFF NEAR BLASTING**

Follow any restrictions. Do not use the phone where blasting is in progress.

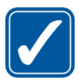

**USE SENSIBLY**Use only in the normal position as explained in the product documentation. Do not touch the antenna unnecessarily.

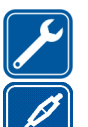

Only qualified personnel may install or repair this product.

#### **ENHANCEMENTS AND BATTERIES**

Use only approved enhancements and batteries. Do not connect incompatible products. www.DataSh静t4U.com

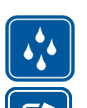

**WATER-RESISTANCE**Your phone is not water-resistant. Keep it dry.

#### **BACK-UP COPIES**

**QUALIFIED SERVICE**

Remember to make back-up copies or keep a written record of all important information stored in your phone.

#### **CONNECTING TO OTHER DEVICES**

When connecting to any other device, read its user guide for detailed safety instructions. Do not connect incompatible products.

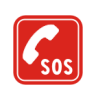

#### **EMERGENCY CALLS**

Ensure the phone is switched on and in service. Press the end key as many times as needed to clear the display and return to the start screen. Enter the emergency number, then press the call key. Give your location. Do not end the call until given permission to do so.

### ■ **About your device**

The wireless device described in this guide is approved for use on the EGSM 900 and GSM 1800 and 1900 networks. Contact your service provider for more information about networks.

When using the features in this device, obey all laws and respect the privacy and legitimate rights of others.

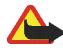

**Warning:** To use any features in this device, other than the alarm clock, the device must be switched on. Do not switch the device on when wireless device use may cause interference or danger. Www.DataSheet4M.com

### ■ **Network services**

To use the phone you must have service from a wireless service provider. Many of the features in this device depend on features in the wireless network to function. These network services may not be available on all networks or you may have to make specific arrangements with your service provider before you can utilize network services. Your service provider may need to give you additional instructions for their use and explain what charges will apply. Some networks may have limitations that affect how you can use network services. For instance, some networks may not support all language-dependent characters and services.

Your service provider may have requested that certain features be disabled or not activated in your device. If so, they will not appear on your device menu. Your device may also have been specially configured for your network provider. This configuration may include changes in menu names, menu order and icons. Contact your service provider for more information.

This device supports WAP 2.0 protocols (HTTP and SSL) that run on TCP/IP protocols. Some features of this device, such as text messages, multimedia messages, instant messaging service, e-mail application, presence enhanced contacts, mobile Internet services, content and application download, and synchronization with a remote Internet server, require network support for these technologies.

#### ■ **Shared memory**

The following features in this device may share memory: contacts, text messages, instant messages, SMS e-mail, voice tags, calendar, and notes. Use of one or more of these features may reduce the memory available for the remaining features sharing memory. For example, saving many SMS e-mail may use all of the available memory. Your device may display a message that the memory is full when you try to use a shared memory feature. In this case, delete some of the information or entries stored in the shared memory features before continuing. Some of the features, such as contacts, text messages, instant messages and SMS e-mail may have a certain amount of memory specially allotted to them in addition to the memory shared with other features. www.Data<br>Sheetaat<br>Sheetaam

#### ■ **Enhancements**

A few practical rules about accessories and enhancements are as follows:

- •Keep all accessories and enhancements out of the reach of small children.
- When you disconnect the power cord of any accessory or enhancement, grasp and pull the plug, not the cord.
- Check regularly that enhancements installed in a vehicle are mounted and are operating properly.
- •Installation of any complex car enhancements must be made by qualified personnel only.

U WW. L

# **General information**

### ■ Overview of functions

Your phone provides many functions that are practical for daily use, such as a calendar, a clock, an alarm clock, and a built-in camera. Your phone also supports the following functions: www.DataSet4U.com

- Multimedia messaging. See Multimedia messages (MMS) p. 40.
- Instant messages. See Instant messaging (IM) p. 45.
- E-mail. See E-mail application p. 51.
- *Audible alerts* to check the battery status and the network status using acoustic signals. See Personal shortcuts p. 71.
- Presence-enhanced contacts. See My presence p. 64.
- EDGE (Enhanced Data rates for GSM Evolution). See Packet data (EGPRS) p. 76.
- Push to talk. See Push to talk p. 87.
- •Java 2 Platform, Micro Edition, J2ME®. See Applications p. 105.
- XHTML browser. See Web p. 110.

#### ■ **Access codes**

#### **Security code**

The security code (5 to 10 digits) helps to protect your phone against unauthorized use. The preset code is 12345. To change the code and set the phone to request the code, see Security p. 80. www.DataSheet4U.com

#### **PIN codes**

The personal identification number (PIN) code and the universal personal identification number (UPIN) code (4 to 8 digits) help to protect your SIM card against unauthorized use. See Security p. 80.

The PIN2 code (4 to 8 digits) may be supplied with the SIM card and is required for some functions.

The module PIN is required to access the information in the security module. See Security module p. 117.

The signing PIN is required for the digital signature. See Digital signature p. 119.

#### **PUK codes**

The personal unblocking key (PUK) code and the universal personal unblocking key (UPUK) code (8 digits) is required to change a blocked PIN code and UPIN code, respectively. The PUK2 code (8 digits) is required to change a blocked PIN2 code. If the codes are not supplied with the SIM card, contact your local service provider for the codes.

#### **Barring password**

The barring password (4 digits) is required when using the *Call barring service*. See Security p. 80.

#### **Wallet code**

The wallet code (4 to 8 digits) is required to access the wallet services. For further information, see Wallet p. 100. www.DataSheet4U.com

### ■ **Configuration settings service**

To use some of the network services, such as mobile Internet services, MMS, or remote Internet server synchronization, your phone must have the correct configuration settings. You may be able to receive the settings directly as a configuration message. After receiving the settings you must save them on your phone. The service provider may provide a PIN that is needed to save the settings. For more information on availability, contact your network operator, service provider, nearest authorized Nokia dealer, or visit the support area on the Nokia Web site, <www.nokia.com/support>.

When you have received a configuration message, *Configuration sett. received* is displayed.

To save the settings, select **Show** <sup>&</sup>gt;**Save**. If the phone requests *Enter settings' PIN:*, enter the PIN code for the settings, and select **OK**. To receive the PIN code, contact the service provider that supplies the settings. If no settings are saved yet, these settings are saved and set as default configuration settings. Otherwise, the phone asks *Activate saved configuration settings?*.

To discard the received settings, select **Exit** or **Show** <sup>&</sup>gt;**Discard**. To edit the settings, see Configuration p. 78.

#### ■ **Download content and applications**

You may be able to download new content (for example, themes) to the phone (network service). Select the download function (for example, in the *Gallery* menu). To access the download function, see the respective menu descriptions. For the availability of different services, pricing, and tariffs, contact your service provider. www.DataSheet4U.com

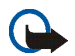

**Important:** Use only services that you trust and that offer adequate security and protection against harmful software.

#### ■ **Nokia support and contact information**

Check www.nokia.com/support or your local Nokia Web site for the latest version of this guide, additional information, downloads, and services related to your Nokia product.

On the Web site, you can get information on the use of Nokia products and services. If you need to contact customer service, check the list of local Nokia Care contact centers at www.nokia.com/customerservice.

For maintenance services, check your nearest Nokia Care services location at www.nokia.com/repair.

U www.

# **1. Get started**

#### ■ **Install the SIM card and the battery**

Keep all SIM cards out of the reach of small children.

For availability and information on using SIM card services, contact your SIM card vendor. This may be the service provider, network operator, or other vendor. www.DataSheet4U.com

Always switch the device off, and disconnect the charger before removing the battery.

- 1. To remove the back cover of the phone, push the back cover release button (1), and slide the back cover towards the bottom of the phone (2). When the back cover is released, take it off the phone.
- 2. Remove the battery by lifting it as shown. Insert the SIM card into the SIM card holder until it snaps into position. Make sure that the SIM card is properly inserted and that the golden contact area on the card is facing downwards.

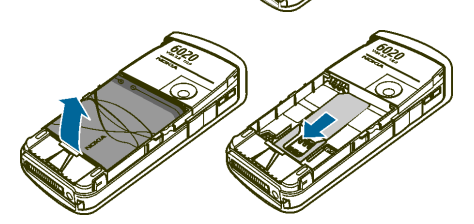

3. To remove the SIM card, press the SIM card release (1), and slide the SIM card towards the top of the phone (2).

4. Position the battery with the contacts aligned to the golden contacts of the phone. Insert the battery into the battery slot.

5. Align the back cover on the back of the phone (1) with a gap above the top of the back cover of approximately 3 mm. Push the back cover up to the top of the phone to lock it (2).

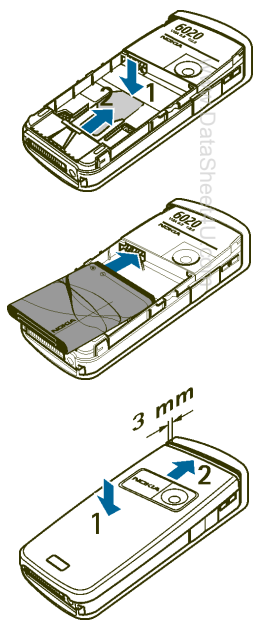

#### ■ **Charge the battery**

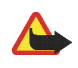

**Warning:** Use only batteries, chargers, and

enhancements approved by Nokia for use with this particular model. The use of any other types may invalidate any approval or warranty, and may be dangerous.

Check the model number of any charger before use with this device. This device is intended for use when supplied with power from ACP-7and ACP-12 chargers.

For availability of approved enhancements, please check with your dealer. When you disconnect the power cord of any enhancement, grasp and pull the plug, not the cord.

- 1. Connect the charger to a wall socket.
- 2. Connect the lead from the charger to the socket on the bottom of your phone.

If the battery is completely discharged, it may take a few minutes before the charging indicator appears on the display or before any calls can be made.

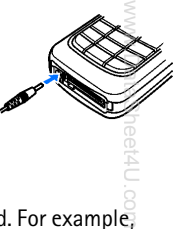

The charging time depends on the charger and the battery used. For example, charging a battery with the ACP-12 charger takes approximately 1 hour and 20 minutes while the phone is in the standby mode.

#### ■ Switch the phone on and off

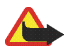

**Warning:** Do not switch the phone on when wireless phone use is prohibited or when it may cause interference or danger.

Press the power key.

If the phone asks for a PIN or a UPIN code, enter the code (displayed as \*\*\*\*), and select **OK**.

#### ■ **Antenna**

Your device has an internal antenna.

**Note:** As with any other radio transmitting device, do not touch the antenna unnecessarily when the device is switched on. Contact with the antenna affects call quality and may cause the device to operate at a higher power level than otherwise needed. Avoiding contact with the antenna area when operating the device optimizes the antenna performance and the battery life.

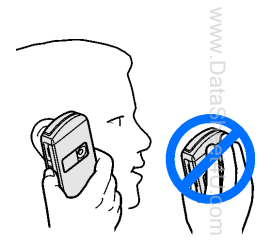

### ■ **Wrist strap**

Thread the wrist strap as shown in the picture and tighten it.

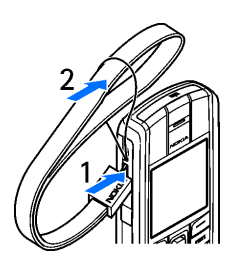

Copyright © 2005 Nokia. All rights reserved. **23**

# **2. Your phone**

#### ■**Keys and parts**

- •Power key(1)
- •Earpiece (2)
- •Loudspeaker (3)
- •Volume keys (4)
- • Push to talk (PTT) and voice recorder activation key (5)
- • Left selection, middle selection, and right selection key (6)
- •5-way joystick (7)
- •Call key (8)
- •End key (9)
- • Keypad (10) (depending on your region)
- •Charger connector (11)
- •Pop-Port<sup>™</sup> connector (12)

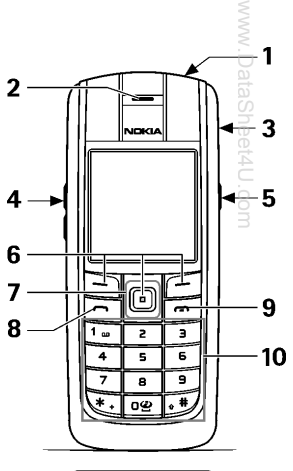

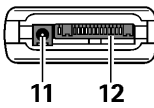

- •Infrared (IR) port (13)
- Camera lens (14)

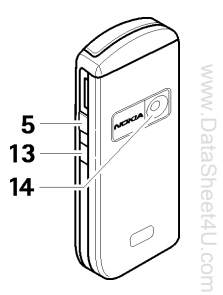

### ■ **Standby mode**

When the phone is ready for use, and you have not entered any characters, the phone is in the standby mode.

- •Name of the network or the operator logo (1)
- Signal strength of the cellular network at your current location (2)
- •Battery charge level (3)
- Left selection key is **Go to** (4).
- •Middle selection key is **Menu** (5)

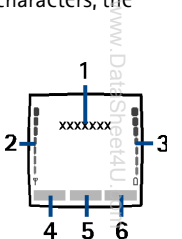

• Right selection key is **Names** (6) or another shortcut to a function that you select. See Personal shortcuts p. 71. Operator variants may have an operatorspecific name to access an operator-specific Web site.

#### **Personal shortcut list**

The left selection key is **Go to**.

To view the functions in the personal shortcut list, select **Go to**. To activate a function select it.

To view a list with available functions, select **Go to** <sup>&</sup>gt;**Options** <sup>&</sup>gt;*Select options*. To add a function to the shortcut list, select **Mark**. To remove a function from the list, select **Unmark**.

To rearrange the functions on your personal shortcut list, select **Go to** <sup>&</sup>gt; **Options** <sup>&</sup>gt;*Organise*. Select the desired function, **Move**, and the place where you want to move the function.

#### **Shortcuts in the standby mode**

To access the list of dialed numbers, press the call key once. Scroll to the number or name that you want; and to call the number, press the call key. www.DataSeet4U.com

To open the web browser, press and hold **0**.

To call your voice mailbox, press and hold **1**.

Use the joystick as a shortcut. Move the joystick right to access push to talk (if available) or the calendar, left to start writing an SMS message, up to activate the camera and down to access the list of contacts..

#### **Power saving**

For power saving, a digital clock view overwrites the display when no phone function has been used for a certain period of time. Press any key to deactivate the screen saver.

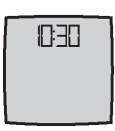

#### **Indicators**

罓

You have received one or several text, picture or multimedia messages. See Read and reply to a SMS message p. 39 or Read and reply to a multimedia message p. 42.

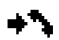

The phone has registered a missed call. See Call register p. 59.

- www.dataSheet<br>DataSheet<br>DataSheet Your phone is connected to the instant messaging service and the உ உ availability status is online or offline, respectively. See Connect to the instant messaging service p. 46.
- ⊜
- You have received one or several instant messages and you are connected to the instant messaging service. See Connect to the instant messaging service p. 46.

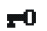

還.

- The phone keypad is locked. See Keypad lock (keyguard) p. 29.
- The phone does not ring for an incoming call or text message when X. *Incoming call alert* is set to *Off* and *Message alert tone* is set to *Off*. See Tones p. 71.
- The alarm clock is set to *On*. See Alarm clock p. 97. ₩
- When the EGPRS connection mode *Always online* is selected and the G EGPRS service is available, the indicator is shown on the top left of the display. See Packet data (EGPRS) p. 76.
- When the EGPRS connection is established, the indicator is shown on the G top left of the display. See Packet data (EGPRS) p. 76 and Browse pages p. 111.
	- The EGPRS connection is suspended (on hold), for example if there is an incoming or outgoing call during the EGPRS dial-up connection.
- The loudspeaker has been activated, see Options during a call p. 31. **다)**
- $\mathbf{r}^{\mathrm{d}}$ Calls are limited to a closed user group. See Security p. 80.
- A headset or handsfree is connected.
- $\mathbf{A}$   $\mathbf{B}$   $\mathbf{A}$  al loopset or music stand is connected.
- $\mathbf{\hat{P}}$  Push to talk connection is active or suspended.

#### ■ **Keypad lock (keyguard)**

To prevent the keys from being accidentally pressed, select **Menu**, and press **\*** within 3.5 seconds to lock the keypad. www.DataSheet4U.com

To unlock the keypad, select **Unlock**, and press **\***.

To answer a call when the keyguard is on, press the call key. When you end or reject the call, the keypad automatically locks.

For *Automatic keyguard*, see Phone p. 74.

When the keyguard is on, calls still may be possible to the official emergency number programmed into your device.

www.DataSheet4U.cc

# **3. Call functions**

#### ■ **Make a call**

1. Enter the phone number, including the area code.

For international calls, press **\*** twice for the international prefix (the + character replaces the international access code) and then enter the country code, the area code without the leading 0, if necessary, and the phone number. www.DataSheet#U.

- 2. To call the number, press the call key.
- 3. To end the call or to cancel the call attempt, press the end key.

To make a call using names, search for a name or phone number in *Contacts*, see Search for a contact p. 61. Press the call key to call the number.

To access the list of up to 20 numbers you last called or attempted to call, press the call key once in the standby mode. To call the number, select a number or name, and press the call key.

#### **Speed dialing**

Assign a phone number to one of the speed-dialing keys, **2** to **9**. See Speed dialing p. 67. Call the number in either of the following ways:

- Press a speed-dialing key, then the call key.
- If *Speed dialling* is set to *On*, press and hold a speed-dialing key until the call begins. See *Speed dialling* in Call p. 73.

www.DataS

### ■ **Answer or reject a call**

To answer an incoming call, press the call key. To end the call, press the end key.

To reject an incoming call, press the end key.

To mute the ringing tone, select **Silence**.

If a compatible headset supplied with the headset key is connected to the phone, to answer and end a call, press the headset key. www.DataSheet4U.com

#### **Call waiting**

To answer the waiting call during an active call, press the call key. The first call is put on hold. To end the active call, press the end key.

To activate the *Call waiting* function, see Call p. 73.

## ■ **Options during a call**

Many of the options that you can use during a call are network services. For availability, contact your network operator or service provider.

During a call, select **Options** and from the following options:

Call options are *Mute* or *Unmute*, *Contacts*, *Menu*, *Record*, *Lock keypad*, *Auto volume on* or *Auto volume off*, *Loudspeaker* or *Handset*.

Network services options are *Answer* and *Reject*, *Hold* or *Unhold*, *New call*, *Add to conference*, *End call*, *End all calls*, and the following:

*Send DTMF* — to send tone strings

*Swap* — to switch between the active call and the call on hold

*Transfer* — to connect a call on hold to an active call and disconnect yourself *Conference* — to make a conference call that allows up to five persons to take part in a conference call

*Private call* —to discuss privately in a conference call

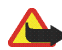

www.DataSheet4U.com **Warning:** Do not hold the device near your ear when the loudspeaker is in use, because the volume may be extremely loud. et4U.com

# **4. Write text**

You can enter text (for example, when writing messages) using traditional or predictive text input. When using traditional text input, press a number key, **1** to **9**, repeatedly until the desired character appears. In predictive text input you can enter a letter with a single keypress. www.dataSheet4U.com

When you are writing text, predictive text input is indicated by  $\mathbb{R}$  and traditional text input by  $\mathcal{L}$  at the top left of the display. The  $\mathcal{L}$  or  $\mathbb{R}$  or  $\mathbb{R}$ appear next to the text input indicator, indicating the character case.

To change the character case and the text input mode, press **#**. indicates number mode. To change from the letter to number mode, press and hold **#**, and select *Number mode*.

## ■ **Settings**

To set the writing language, select **Options** <sup>&</sup>gt;*Writing language*. Predictive text input is only available for the languages listed.

Select **Options** <sup>&</sup>gt;*Dictionary on* to set the predictive text input or *Dictionary off* to set traditional text input.

### ■ **Predictive text input**

Predictive text input is based on a built-in dictionary to which you can also add new words.

- 1. Start writing a word using the **2** to **9** keys. Press each key only once for a single letter. The word changes after each keypress.
- 2. When you have finished writing the word and it is correct, to confirm it, press **0** to add a space, or move the joy stick. Move the joystick to the right or to the left to move the cursor.www.DataSheet4U.com

If the word is not correct, press **\*** repeatedly, or select **Options** <sup>&</sup>gt;*Matches*. When the word that you want appears, confirm it.

If ? is displayed after the word, the word you intended to write is not in the dictionary. To add the word to the dictionary, select **Spell**. Enter the word (traditional text input is used), and select **Save**.

3. Start writing the next word.

#### **Write compound words**

Enter the first part of the word, and move the joystick to the right to confirm it. Write the last part of the word, and confirm the word.

### ■ **Traditional text input**

Press a number key, **1** to **9**, repeatedly until the desired character appears. Not all characters available under a number key are printed on the key. The characters available depend on the language selected in the *Phone language* menu, see Phone p. 74.

If the next letter you want is located on the same key as the present one, wait until the cursor appears, or move the joystick and enter the letter.

The most common punctuation marks and special characters are available under the **1** key.

> www.DataSheet4U.com www.DataSheet4U.com

Copyright © 2005 Nokia. All rights reserved. **35**

# **5. Navigate the menus**

The phone offers you an extensive range of functions that are grouped into menus.

- 1. To access the menu, select **Menu**.
- 2. Use the joystick to scroll through the menu and select a submenu (for example, *Settings*). To change the menu view, see *Menu view* in Display p. 72. www.DataSheekHU.com
- 3. If the menu contains submenus, select the one that you want (for example *Call settings*).
- 4. If the selected menu contains further submenus, select the one that you want (for example, *Anykey answer*).
- 5. Select the setting of your choice.
- 6. To return to the previous menu level, select **Back**. To exit the menu, select **Exit**.
# **6. Messages**

The message services can only be used if they are supported by your network or your service provider.

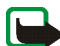

**Note:** When sending messages, your phone may display the words *Message sent*. This is an indication that the message has been sent by your device to the message centre number programmed into your device. This is not an indication that the message has been received at the intended destination. For more details about messaging services, check with your service provider.  $\mathbb{Z}$ www. $\mathbb{Z}$ u.com Seesa esa heeta UT

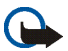

**Important:** Exercise caution when opening messages. Messages may contain malicious software or otherwise be harmful to your device or PC.

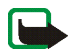

**Note:** Only devices that have compatible features can receive and display messages. The appearance of a message may vary depending on the receiving device.

# ■ **Text messages (SMS)**

Using the short message service (SMS) you can send and receive multipart messages made of several ordinary text messages (network service) that can contain pictures.

Before you can send any text, picture, or e-mail message, you must save your message center number. See Message settings p. 55.

To check SMS e-mail service availability and to subscribe to the service, contact your service provider.

Your device supports the sending of text messages beyond the character limit for a single message. Longer messages will be sent as a series of two or more messages. Your service provider may charge accordingly. Characters that use accents or other marks, and characters from some language options like Chinese, take up more space limiting the number of characters that can be sent in a single message.

At the top of the display, you can see the message length indicator that tracks the number of characters available. For example, 10/2 means that you can still add 10 characters for the text to be sent as two messages. Www.DataSheet4U.com

#### **Write and send a SMS message**

- 1. Select **Menu** <sup>&</sup>gt;*Messages* <sup>&</sup>gt;*Create message* <sup>&</sup>gt;*Text message*.
- 2. Enter a message. See Write text p. 33. To insert text templates or a picture into the message, see Templates p. 40. Each picture message comprises several text messages. Sending one picture or multipart message may cost more than sending one text message.
- 3. To send the message, select **Send**, or press the call key.

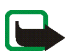

**Note:** The picture message function can be used only if it is supported by your network operator or service provider. Only compatible devices that offer picture message features can receive and display picture messages. The appearance of a message may vary depending on the receiving device.

#### **Options for sending a message**

After you have written a message, select **Options** <sup>&</sup>gt;*Sending options* <sup>&</sup>gt;*Send to many* to send the message to several recipients. Select *Send as e-mail* to send a message as an SMS e-mail (network service). Select *Sending profile* to use a

predefined message profile. To define a message profile, see Text and SMS e-mail p. 55.

#### **Read and reply to a SMS message**

 $\Xi$  is shown when you received an SMS message or an SMS e-mail. The blinking  $\Xi$  indicates that the message memory is full. Before you can receive new messages, delete some of your old messages in the *Inbox* folder. www.DataSheet4U.com

1. To view a new message, select **Show**. To view it later, select **Exit**.

To read the message later, select **Menu** <sup>&</sup>gt;*Messages* <sup>&</sup>gt;*Inbox*. If more than one message is received, select the message that you want to read.  $\Box$  indicates an unread message.

- 2. While reading a message, select **Options**, and delete or forward the message; edit the message as a text message or an SMS e-mail, rename the message you are reading or move it to another folder; or view or extract message details. You can also copy text from the beginning of the message to your phone calendar as a reminder note. To save the picture in the *Templates* folder when reading a picture message, select *Save picture*.
- 3. To reply as a message, select **Reply** <sup>&</sup>gt;*Text message*, *Multimedia msg.*, or *Flash message*. Enter the reply message. When replying to an e-mail, first confirm or edit the e-mail address and subject.
- 4. To send the message to the displayed number, select **Send** <sup>&</sup>gt;**OK**.

### **Templates**

Your phone has text templates  $\blacksquare$  and picture templates  $\blacksquare$  that you can use in text, picture, or SMS e-mail messages.

To access the template list, select **Menu** <sup>&</sup>gt;*Messages* <sup>&</sup>gt;*Saved items* <sup>&</sup>gt;*Text messages* <sup>&</sup>gt;*Templates*.

### **Saved items folder and My folders**

To organise your messages, you can move some of them to the *Saved items* folder, or add new folders for your messages. While reading a message, select **Options** <sup>&</sup>gt; *Move* > the folder that you want to move the message <sup>&</sup>gt;**Select**. www.DataSheet4U.com

To add a folder, select **Menu** <sup>&</sup>gt;*Messages* <sup>&</sup>gt;*Saved items* <sup>&</sup>gt;*Text messages* <sup>&</sup>gt;*My folders*. To add a folder if you have not saved any folder, select **Add**. Otherwise, select **Options** <sup>&</sup>gt;*Add folder*. To delete a folder, select the folder to be deleted and **Options** <sup>&</sup>gt;*Delete folder*.

# ■ **Multimedia messages (MMS)**

A multimedia message can contain text, sound, a picture, a calendar note, a business card, or a video clip. If the message is too large, the phone may not be able to receive it. Some networks allow text messages that include an Internet address where you can view the multimedia message.

You cannot receive multimedia messages during a call, a game, another Java application, or an active browsing session over GSM data. Because delivery of

multimedia messages can fail for various reasons, do not rely solely upon them for essential communications.

#### **Write and send a multimedia message**

To set the settings for multimedia messaging, see Multimedia p. 55. To check availability and to subscribe to the multimedia messaging service, contact your service provider. www.DataSeet4U.com

- 1. Select **Menu** <sup>&</sup>gt;*Messages* <sup>&</sup>gt;*Create message* <sup>&</sup>gt;*Multimedia msg.*.
- 2. Enter a message. See Write text p. 33.

To insert a file, select **Options** <sup>&</sup>gt;*Insert* and from the following options:

*Image*, *Sound clip*, or *Video clip* — to insert a file from *Gallery*

*New sound clip* opens the *Voice recorder* — to make a new record to be added to the message

*Slide* — to insert a slide to the message. Your phone supports multimedia messages that contain several pages (slides). Each slide can contain text, one image, a calendar note, a business card, and one sound clip. To open a desired slide if the message contains several slides, select **Options** <sup>&</sup>gt;*Previous slide*, *Next slide*, or *Slide list*. To set the interval between the slides, select **Options** <sup>&</sup>gt; *Slide timing*. To move the text component to the top or bottom of the message, select **Options** <sup>&</sup>gt;*Place text first* or *Place text last*.

*Business card* or *Calendar note* — to insert a business card or a calendar note in the message

The following options may also be available: *Delete* to delete an image, slide, or sound clip from the message, *Clear text*, *Preview*, or *Save message*. In *More options* the following options may be available: *Insert contact*, *Insert number*, *Message details*, and *Edit subject*.

- 3. To send the message, select **Send** <sup>&</sup>gt;*Phone number*, *E-mail address*, or *Many*.
- 4. Select the contact from the list, or enter the recipient's phone number or email address, or search for it in *Contacts*. Select **OK**. The message is moved to the *Outbox* folder for sending.  $m \geq 0$ <br>and  $m \geq 0$ <br>details

While the multimedia message is being sent, the animated indicator  $\subseteq$  is displayed and you can use other functions on the phone. If the sending fails, the phone tries to resend it a few times. If this fails, the message remains in the *Outbox* folder, and you can try to resend it later.

If you select *Save sent messages* <sup>&</sup>gt;*Yes*, the sent message is saved in the *Sent items* folder. See Multimedia p. 55.

Copyright protections may prevent some images, music (including ringing tones), and other content from being copied, modified, transferred, or forwarded.

### **Read and reply to a multimedia message**

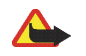

**Important:** Exercise caution when opening messages. Multimedia message objects may contain malicious software or otherwise be harmful to your device or PC.

When your phone receives a multimedia message, the animated  $\subseteq$  is displayed. When the message has been received,  $\Box$  and the text *Multimedia message received* are shown.

1. To read the message, select **Show**. To view it later, select **Exit**.

To read the message later, select **Menu** <sup>&</sup>gt;*Messages* <sup>&</sup>gt;*Inbox*. In the list of messages,  $\sim$  indicates an unread message. Select the message that you want to view.

2. The function of the middle selection key changes according to the currently displayed attachment in the message. WW.DataSheet0U.com

To view the whole message if the received message contains a presentation, a sound clip, or view a video clip, select **Play**.

To zoom in on an image, select **Options** <sup>&</sup>gt;*Objects* > select the image <sup>&</sup>gt;**Zoom**. To view a business card or calendar note or to open a theme object, select *Attachments* <sup>&</sup>gt;**Open**.

3. To reply to the message, select **Options** <sup>&</sup>gt;*Reply* <sup>&</sup>gt;*Text message*, *Multimedia msg.*, or *Flash message*. Enter the reply message, and select **Send**. You can send the reply message only to the person who sent you the original message.

Select **Options** to access available options.

#### **Message folders**

The phone saves the received multimedia messages in the *Inbox* folder. Multimedia messages that have not yet been sent are moved to the *Outbox* folder. The multimedia messages that you wish to send later can be saved in the *Saved items* folder. The multimedia messages that have been sent are saved in the *Sent items* folder of the *Multimedia msgs.* submenu if the setting *Save sent messages* is set to *Yes*. See Multimedia p. 55.

# ■ **Memory full**

When you have received a new text message and the message memory is full,  $\boxdot$ blinks and *Text msgs. memory full. Delete msgs.* is shown. Select **No**, and delete some messages from a folder. To discard the waiting message, select **Exit** <sup>&</sup>gt;**Yes**.

When you have a new multimedia message waiting and the memory for the messages is full,  $\boxtimes$  blinks and *Multimedia memory full. View waiting msg.* is shown. To view the waiting message, select **Show**. Before you can save the waiting message, delete old messages to free memory space. To save the message, select **Save**.www.dataShet4U.com

To discard the waiting message, select **Exit** <sup>&</sup>gt;**Yes**. If you select **No**, you can view the message.

# ■ **Flash messages**

Flash messages are text messages that are instantly displayed upon reception.

#### **Write a message**

Select **Menu** <sup>&</sup>gt;*Messages* <sup>&</sup>gt;*Create message* <sup>&</sup>gt;*Flash message*. Write your message. The maximum length of a flash message is 70 characters. To insert a blinking text into the message, select **Options** <sup>&</sup>gt;*Insert blink char.* from the options list to set a marker. The text after the marker blinks until a second marker is inserted.

#### **Receive a message**

A received flash message is not automatically saved. To read the message, select **Read**. To extract phone numbers, e-mail addresses, and Web site addresses from the current message, select **Options** <sup>&</sup>gt;*Use detail*. To save the message, select **Save** and the folder in which you want to save the message. www.DataSheet4U.agon

### ■ **Instant messaging (IM)**

Instant messaging (network service) is a way to send short, simple text messages to online users.

Before you can use instant messaging, you must subscribe to the service. To check the availability and costs, and to subscribe to the service, contact your service provider, from whom you also receive your unique ID, password, and settings.

To set the required settings for the instant messaging service, see *Connect. settings* in Access the menu p. 45. The icons and texts on the display may vary, depending on the instant messaging service.

Depending on the network, the active instant messaging conversation may consume the phone battery faster, and you may need to connect the phone to a charger.

#### **Access the menu**

To access the menu while still offline, select **Menu** <sup>&</sup>gt;*Messages* <sup>&</sup>gt;*Instant messages*. If more than one set of connection settings for the instant messaging service is available, select the desired one. If there is only one set defined, it is selected automatically.

The following options are shown:

*Login* — to connect to the instant messaging service

*Saved convers.* — to view, erase or rename the instant messaging conversations that you have saved during the instant messaging session www.DataSheet4U.com

*Connect. settings* — to edit the settings needed for messaging and presence connection

#### **Connect to the instant messaging service**

To connect to the instant messaging service, enter the *Instant messages* menu, activate an instant messaging service, and select *Login*. When the phone has successfully connected, *Logged in* is displayed.

To disconnect from the instant messaging service, select *Logout*.

### **Start an instant messaging session**

Open the *Instant messages* menu, and connect to the service. Start the service in different ways.

*Conversations* — to view the list of new and read instant messages or invitations for instant messaging during the active instant messaging session. Scroll to the message or invitation that you want, and select **Open** to read the message.

 $\left($  indicates the new and  $\left($  read group messages.  $\equiv$  indicates the new and  $\mathbf{B}$  the read instant messages.

]`MWV.

indicates the invitations.

The icons and texts on the display may vary, depending on the instant messaging service.

*IM contacts* — to view the contacts that you have added. Scroll to the contact with whom you would like to chat and select **Chat** or **Open** if a new contact is shown in the list. To add contacts see Contacts for instant messaging p. 49.  $\mathbb{F}_{\mathbb{Z}}$  indicates the online and  $\mathbb{F}_{\mathbb{Z}}$  the offline contacts in the phone contacts memory.  $\%$  indicates a blocked contact.  $\equiv$  indicates a contact that has been sent a new message. www.dataSheet4U.com

*Groups* <sup>&</sup>gt;*Public groups* — to display the list of bookmarks to public groups provided by the network operator or service provider. To start a instant messaging session with a group, scroll to a group, and select **Join**. Enter your screen name that you want to use in the conversation. When you have successfully joined the group conversation, you can start a group conversation. To create a private group, see Groups p. 50.

*Search* <sup>&</sup>gt;*Users* or *Groups* — to search for other instant messaging users or public groups on the network by phone number, screen name, e-mail address, or name. If you select *Groups*, you can search for a group by a member in the group or by group name, topic, or ID.

To start the conversation when you have found the user or the group that you want, select **Options** <sup>&</sup>gt;*Chat* or *Join group*.

Start a conversation from *Contacts*, see View the subscribed names p. 66.

### **Accept or reject an invitation**

In the standby mode, when you are connected to the instant messaging service and you receive a new invitation, *New invitation received* is displayed. To read it, select **Read**. If more than one invitation is received, scroll to the invitation you want, and select **Open**. To join the private group conversation, select **Accept**, and enter the screen name; or to reject or delete the invitation, select **Options** <sup>&</sup>gt; *Reject* or *Delete*. www.common.com

#### **Read a message**

In the standby mode, when you are connected to the instant messaging service, and you receive a new message that is not a message associated with an active conversation, *New instant message* is displayed. To read it, select **Read**. If you receive more than one message, scroll to the message, and select **Open**.

New messages received during an active conversation are held in *Instant messages* <sup>&</sup>gt;*Conversations*. If you receive a message from someone who is not in *IM contacts*, the sender ID is displayed. To save a new contact that is not in the phone memory, select **Options** <sup>&</sup>gt;*Save contact*.

#### **Participate in a conversation**

To join or start an instant messaging session, select **Write**. Write your message, and select *Send* or press the call key to send it. Select **Options** to access available options.

#### **Edit your availability status**

- 1. Open the *Instant messages* menu, and connect to the instant messaging service.
- 2. To view and edit your own availability information, or screen name, select *My settings*. www.PataSheet4U.Som
- 3. To allow all the other instant messaging users to see you when you are online, select *Availability* <sup>&</sup>gt;*Available for all*.

To allow only the contacts on your instant messaging contact list to see you when you are online, select *Availability* <sup>&</sup>gt;*Avail. for contacts*.

To appear as being offline, select *Availability* <sup>&</sup>gt;*Appear offline*.

When you are connected to the instant messaging service,  $\blacksquare$  indicates that you are online, and  $\blacksquare$  indicates that you are not visible to others.

#### **Contacts for instant messaging**

To add contacts to the instant messaging contacts list, connect to the instant messaging service, and select *IM contacts*. To add a contact to the list, select **Options** <sup>&</sup>gt;*Add contact*, or if you have no contacts added, select **Add**. Select *Enter ID manually*, *Search from serv.*, *Copy from server*, or *By mobile number*.

Scroll to a contact, and to start a conversation, select **Chat** or **Options** <sup>&</sup>gt;*Contact info*, *Block contact* or *Unblock contact*, *Add contact*, *Remove contact*, *Change list*, *Copy to server*, or *Availability alerts*.

#### **Block and unblock messages**

To block messages, connect to the instant messaging service, and select *Conversations* <sup>&</sup>gt;*IM contacts*; or join or start a conversation. Scroll to the contact from whom you want to block incoming messages, and select **Options** <sup>&</sup>gt;*Block contact* <sup>&</sup>gt;*OK*.  $\frac{\text{M}}{\text{M}}$  be the Section of  $\frac{\text{M}}{\text{M}}$ 

To unblock the messages, connect to the instant messaging service, and select *Blocked list*. Scroll to the contact from whom you want to unblock the messages, and select *Unblock*.

#### **Groups**

You can create your own private groups for an instant messaging conversation, or use the public groups provided by the service provider. The private groups exist only during an instant messaging conversation. The groups are saved on the server of the service provider. If the server you are logged on to does not support group services, all group-related menus are dimmed.

#### **Public groups**

You can bookmark public *Groups* that your service provider may maintain. Connect to the instant messaging service, and select *Public groups*. Scroll to a group with which you want to chat, and select **Join**. If you are not in the group, enter your screen name as your nickname for the group. To delete a group from your group list, select **Options** <sup>&</sup>gt;*Delete group*.

To search for a group, select *Groups* <sup>&</sup>gt;*Public groups* <sup>&</sup>gt;*Search groups*. You can search for a group by a member in the group, by group name, topic, or ID.

#### **Private groups**

Connect to the instant messaging service, and select *Groups* <sup>&</sup>gt;*Create group*. Enter the name for the group and the screen name that you want to use. Mark the private group members in the contacts list, and write an invitation.

# ■ **E-mail application**

The e-mail application allows you to access your compatible e-mail account from your phone when you are not in the office or at home. This e-mail application is different from the SMS and MMS e-mail function.www.DataSheet4U.com

Your phone supports POP3 and IMAP4 e-mail servers. Before you can send and retrieve any e-mail, you may need to do the following:

- Obtain a new e-mail account or use the current one. For availability of your e-mail account contact your e-mail service provider.
- For the settings required for e-mail, contact your e-mail service provider. You may receive the e-mail configuration settings as a configuration message. See Configuration settings service p. 18. You can also enter the settings manually. See Configuration p. 78.

To activate the e-mail settings, select **Menu** <sup>&</sup>gt;*Messages* <sup>&</sup>gt;*Message settings* <sup>&</sup>gt; *E-mail messages*. See E-mail p. 57.

This application does not support keypad tones.

#### **Write and send an e-mail**

- 1. Select **Menu** <sup>&</sup>gt;*Messages* <sup>&</sup>gt;*E-mail* <sup>&</sup>gt;*Create e-mail*.
- 2. Select **Edit** to enter the recipient's e-mail address and a subject.
- 3. Select **Options** <sup>&</sup>gt;*Message editor* to enter the text message.
- 4. Select **Send** <sup>&</sup>gt;*Send now*.

#### **Download e-mail**

- 1. To access the e-mail application, select **Menu** <sup>&</sup>gt;*Messages* <sup>&</sup>gt;*E-mail*.
- 2. To download e-mail messages that have been sent to your e-mail account, select *Retrieve*.

To download new e-mail messages and send e-mail that has been saved in the *Outbox* folder, select **Options** <sup>&</sup>gt;*Retrieve and send*.

3. Select the new message in *Inbox*. To view it later, select **Back**.  $\Box$  indicates an unread message.

#### **Read and reply to e-mail**

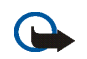

**Important:** Exercise caution when opening messages. E-mail messages may contain malicious software or otherwise be harmful to your device or PC.

Select **Menu** <sup>&</sup>gt;*Messages* <sup>&</sup>gt;*E-mail* <sup>&</sup>gt;*Inbox* and select the desired message. While reading the message, select **Options** to view the available options.

www.DataSheet4U.comwww.DataSheet4U.con To reply to an e-mail, select **Reply** <sup>&</sup>gt;*Original text* or *Empty screen*. To reply to many, select **Options** <sup>&</sup>gt;*Reply to all*. Confirm or edit the e-mail address and subject; then write your reply. To send the message, select **Send** <sup>&</sup>gt;*Send now*.

#### **Inbox and other folders**

Your phone saves e-mail that you download from your e-mail account in the *Inbox* folder. *Other folders* contains the folders: *Drafts* for saving unfinished email, *Archive* for organising and saving your e-mail, *Outbox* for saving e-mail that have not been sent, and *Sent items* for saving e-mail that have been sent. www.DataSheet4U.com

#### **Delete e-mail messages**

To delete e-mails, select **Menu** <sup>&</sup>gt;*Messages* <sup>&</sup>gt;*E-mail* <sup>&</sup>gt;**Options** <sup>&</sup>gt;*Delete messages*. To delete all messages from a folder, select the folder from which you want to delete the messages and press **Yes**. To delete all messages from all folders, select *All messages* and press **Yes**. Note that deleting an e-mail from your phone does not delete it from the e-mail server.

### ■ **Voice messages**

The voice mailbox is a network service and you may need to subscribe to it. For details, contact your service provider.

To call your voice mailbox, select **Menu** <sup>&</sup>gt;*Messages* <sup>&</sup>gt;*Voice messages* <sup>&</sup>gt;*Listen to voice messages*. To enter, search for, or edit your voice mailbox number, select *Voice mailbox number*.

If supported by the network,  $\Box$  indicates that there are new voice messages. Select **Listen** to call your voice mailbox number.

### ■ **Info messages**

Select **Menu** <sup>&</sup>gt;*Messages* <sup>&</sup>gt;*Info messages*. With this network service, you can receive messages on various topics from your service provider. To check availability, topics, and the relevant topic numbers, contact your service provider. www.DataSheet4U.com

### ■ **Service commands**

Select **Menu** <sup>&</sup>gt;*Messages* <sup>&</sup>gt;*Service commands*. Write and send service requests (also known as USSD commands) to your service provider, such as activation commands for network services.

### ■ **Delete messages**

To delete all messages from a folder, select **Menu** <sup>&</sup>gt;*Messages* <sup>&</sup>gt;*Delete messages* and the folder from which you want to delete the messages. Select *Yes*, and if the folder contains unread messages, the phone asks whether you want to delete them also. Select *Yes* again.

### ■ **Message settings**

#### **Text and SMS e-mail**

The message settings affect the sending, receiving, and viewing of text and SMS e-mail messages. www.**G**ataSheet4U.**co**m

Select **Menu** <sup>&</sup>gt;*Messages* <sup>&</sup>gt;*Message settings* <sup>&</sup>gt;*Text messages* and from the following options:

*Sending profile* — If more than one message profile set is supported by your SIM card, select the set you want to change.

The following options may be available: *Message centre number* (delivered from your service provider), *Messages sent via*, *Message validity*, *Default recipient number* (text messages) or *E-mail server* (e-mail), *Delivery reports*, *Use packet data*, *Reply via same centre* (network service), and *Rename sending profile*.

*Save sent messages* <sup>&</sup>gt;*Yes* — Set the phone to save the sent text messages in the *Sent items* folder.

#### **Multimedia**

The message settings affect sending, receiving, and viewing multimedia messages. Select **Menu** <sup>&</sup>gt;*Messages* <sup>&</sup>gt;*Message settings* <sup>&</sup>gt;*Multimedia msgs.* and from the following options:

*Save sent messages* <sup>&</sup>gt;*Yes* — to set the phone to save sent multimedia messages in the *Sent items* folder

ş

*Delivery reports* — to ask the network to send delivery reports about your messages (network service)

*Scale image down* — to define the image size when you insert an image to a multimedia message

*Default slide timing* — to define the default time between slides in multimedia messages

*Allow multimedia reception* <sup>&</sup>gt;*Yes* or *No* — to receive or to block the multimedia message. If you select *In home network*, you cannot receive multimedia messages when outside your home network. www.DataShee**t5u.com** 

*Incoming multimedia messages* <sup>&</sup>gt;*Retrieve*, *Retrieve manually*, or *Reject* — to allow the reception of multimedia messages automatically, manually after being prompted, or to reject the reception

*Configuration settings* <sup>&</sup>gt;*Configuration* — Only the configurations that support multimedia messaging are shown. Select a service provider, *Default*, or *Personal config.* for multimedia messaging. Select *Account* and a multimedia messaging service account contained in the active configuration settings.

*Allow adverts* — to receive or reject advertisements. This setting is not shown if *Allow multimedia reception* is set to *No*.

### **E-mail**

The settings affect sending, receiving, and viewing e-mail.

You may receive the configuration settings for the e-mail application as a configuration message. See Configuration settings service p. 18. You can also enter the settings manually. See Configuration p. 78. www.loataSheet4U.com

To activate the settings for the e-mail application, select **Menu** <sup>&</sup>gt;*Messages* <sup>&</sup>gt; *Message settings* <sup>&</sup>gt;*E-mail messages* and from the following options:

*Configuration* — Select the set that you would like to activate.

*Account* — Select an account provided by the service provider.

*My name* — Enter your name or nickname.

*E-mail address* — Enter e-mail address.

*Include signature* — You can define a signature that is automatically added to the end of your e-mail when you write your message.

*Reply-to address* — Enter the e-mail address to which you want the replies to be sent.

*SMTP user name* — Enter the name that you want to use for outgoing mail.

*SMTP password* — Enter the password that you want to use for outgoing mail.

*Display terminal window* — Select *Yes* to perform manual user authentication for intranet connections.

*Incoming server type* — Select either *POP3* or *IMAP4*, depending on the type of email system that you are using. If both types are supported, select *IMAP4*.

*Incoming mail settings* — Select available options for POP3 or IMAP4.

#### **Font size**

To change the font size for reading and writing messages, select **Menu** <sup>&</sup>gt; *Messages* <sup>&</sup>gt;*Message settings* <sup>&</sup>gt;*Other settings* <sup>&</sup>gt;*Font size*.

### ■ **Message counter**

www.DataSheet4U.com Select **Menu** <sup>&</sup>gt;*Messages* <sup>&</sup>gt;*Message counter* for approximate information on your recent communications.:4U.com

www.DataS

# **7. Call register**

The phone registers the phone numbers of identified missed, received, and dialed calls; the message recipients; and the approximate length of your calls. www.DataSheet<br>Sheet<br>User DataSheet

The phone registers if it is switched on and within the network's service area, and the network supports these functions.

### ■ **Recent calls lists**

When you select **Options** in the *Missed calls*, *Received calls*, or *Dialled numbers* menu, you can view the time of the call; edit, view, or call the registered phone number; add it to the memory; or delete it from the list. You can also send a text message. To delete the recent calls lists, select *Clear recent call lists*.

### ■ **Counters and timers**

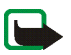

**Note:** The actual invoice for calls and services from your service provider may vary, depending upon network features, rounding-off for billing, taxes and so forth. Some timers, including the life timer, may be reset during service or software upgrades.

Select **Menu** <sup>&</sup>gt;*Call register* <sup>&</sup>gt;*Call duration*, *Packet data counter*, or *Packet data connection timer* for approximate information on your recent communications.

# ■ **Positioning information**

Some networks allow position requests (network service). *Positioning* allows you to view the received position requests from the network operator. Contact your network operator or service provider to subscribe to and agree upon the delivery of location information.www.DataSet4U.com

Select **Menu** <sup>&</sup>gt;*Call register* <sup>&</sup>gt;*Positioning* > *Position log* to see a list of received position requests. klU.com

# **8. Contacts**

You can save names and phone numbers (*Contacts*) in the phone memory and in the SIM card memory.

The phone memory may save contacts with numbers and text items. You can also save an image for a certain number of names. Www.DataSheet4U.com

Names and numbers saved in the SIM card memory are indicated by  $\boxed{\blacksquare}$ .

## ■ Search for a contact

Select **Menu** <sup>&</sup>gt;*Contacts* <sup>&</sup>gt;*Search*. Scroll through the list of contacts, or enter the first letter of the name for which you are searching.

### ■ Save names and phone numbers

Names and numbers are saved in the used memory. Select **Menu** <sup>&</sup>gt;*Contacts* <sup>&</sup>gt; *Add new contact*. Enter the name and the phone number.

## ■ **Save numbers, items, or an image**

In the phone memory for contacts, you can save different types of phone numbers and short text items per name.

The first number you save is automatically set as the default number. It is indicated with a frame around the number type indicator (for example,  $|\mathbf{E}|$ ). When you select a name (for example, to make a call), the default number is used unless you select another number.

- 1. Make sure that the memory in use is either *Phone* or *Phone and SIM*.
- 2. Scroll to the name to which you want to add a new number or text item, and select **Details** <sup>&</sup>gt;**Options**. www.faataSheet4U.c $\omega$ m
- 3. To add a number, select *Add number* and one of the number types.

To set the selected number as the default number, select *Set as default*.

To change the number type, scroll to the desired number, and select **Options** <sup>&</sup>gt; *Change type*.

To add a detail, select *Add detail* and a detail type.

To add a image, select *Add image* and an image from *Gallery*.

To search for an ID from the server of your service provider if you have connected to the presence service, select *User ID* <sup>&</sup>gt;*Search*. See My presence p. 64. If only one ID is found, it is automatically saved. Otherwise, to save the ID, select **Options** <sup>&</sup>gt; *Save*. To enter the ID, select *Enter ID manually*.

### ■ Copy contacts

Search for the contact you want to copy, and select *Contacts* <sup>&</sup>gt;*Copy*. You can copy names and phone numbers from the phone contact memory to the SIM card memory or vice versa. The SIM card memory can save names with one phone number attached to them.

### ■ **Edit contact details**

- 1. Search for the contact you want to edit, select **Details**, and scroll to the desired name, number, text item, or image.
- 2. To edit a name, number, or text item, or to change an image, select **Options** <sup>&</sup>gt; *Edit name*, *Edit number*, *Edit detail*, or *Change image*. Www.BataSheet4U.com

You cannot edit an ID when it is on the *IM* contacts or *Subscribed names* list.

### ■ Delete contacts or contact details

To delete a contact, search for the desired contact, and select **Options** <sup>&</sup>gt;*Delete*.

To delete a number, text item, or an image attached to the contact, search for the contact, and select the desired detail <sup>&</sup>gt;**Options** <sup>&</sup>gt;*Delete number*, *Delete detail*, or *Delete image*. Deleting an image from contacts does not delete it from *Gallery*.

To delete all contacts and the details attached to them from the phone or SIM card memory, select **Menu** <sup>&</sup>gt;*Contacts* <sup>&</sup>gt;*Delete* <sup>&</sup>gt;*One by one* or *Delete all* <sup>&</sup>gt;*From phone mem.* or *From SIM card*. Confirm with the security code.

### ■ **Business cards**

You can send and receive a person's contact information from a compatible device that supports the vCard standard as a business card.

To send a business card, search for the contact whose information you want to send, and select **Options** <sup>&</sup>gt;*Send bus. card* <sup>&</sup>gt;*Via multimedia*, *Via text message*, or *Via infrared*.

When you have received a business card, select **Show** <sup>&</sup>gt;**Save** to save the business card in the phone memory. To discard the business card, select **Exit** <sup>&</sup>gt;**Yes**.

# ■ **My presence**

With the presence service (network service) you can share your presence status with other users with compatible devices and access to the service. Presence status includes your availability, status message, and personal logo. Other users who have access to the service and who request your information are able to see your status. The requested information is shown in *Subscribed names* in the viewers' *Contacts* menu. You can personalize the information that you want to share with others and control who can see your status. www.DataSheet4U.com

Before you can use presence, you must subscribe to the service. To check the availability and costs, and to subscribe to the service, contact your network operator or service provider, from whom you also receive your unique ID, password, and the settings for the service. See Configuration p. 78.

While you are connected to the presence service, you can use the other functions of the phone; the presence service is active in the background. If you disconnect from the service, your presence status is shown for a certain amount of time to viewers, depending on the service provider.

Select **Menu** <sup>&</sup>gt;*Contacts* <sup>&</sup>gt;*My presence* and from the following options:

*Connect to 'My presence' service* or *Disconnect from service* — to connect to or disconnect from the service.

*View my presence* — to view the status in *Private pres.* and *Public presence*.

*Edit my presence* — to change your presence status. Select *My availability*, *My presence message*, *My presence logo*, or *Show to*.

*My viewers* <sup>&</sup>gt;*Current viewers*, *Private list*, or *Blocked list*

*Settings* <sup>&</sup>gt;*Show current presence in idle*, *Synchronise with profiles*, *Connection type*, or *Presence settings* www.joataSheet4U.com

### ■ **Subscribed names**

You can create a list of contacts whose presence status information you want to be aware of. You can view the information if it is allowed by the contacts and the network. To view these subscribed names, scroll through the contacts, or use the *Subscribed names* menu.

Make sure that the memory in use is either *Phone* or *Phone and SIM*.

To connect to the presence service, select **Menu** <sup>&</sup>gt;*Contacts* <sup>&</sup>gt;*My presence* <sup>&</sup>gt; *Connect to 'My presence' service*.

#### **Add contacts to the subscribed names**

- 1. Select **Menu** <sup>&</sup>gt;*Contacts* <sup>&</sup>gt;*Subscribed names*.
- 2. If you have no contacts on your list, select **Add**. Otherwise, select **Options** <sup>&</sup>gt; *Subscribe new*. The list of your contacts is shown.
- 3. Select a contact from the list and if the contact has an user ID saved, the contact is added to the subscribed names list.

#### **View the subscribed names**

To view the presence information, see Search for a contact p. 61.

1. Select **Menu** <sup>&</sup>gt;*Contacts* <sup>&</sup>gt;*Subscribed names*.

The status information of the first contact on the subscribed names list is displayed. The information that the person wants to give to the others may include text and some of the following icons: www.DataSheet4U.com

 $\Box$ ,  $\Box$  or  $\Box$  indicate that the person is available, discreet or not available.  $\blacksquare$  indicates that the person's presence information is not available.

2. Select **Details** to view the details of the selected contact; or select **Options** <sup>&</sup>gt; *Subscribe new*, *Chat*, *Send message*, *Send bus. card*, or *Unsubscribe*.

#### **Unsubscribe a contact**

To unsubscribe a contact from the *Contacts* list, select the contact, and **Details** <sup>&</sup>gt; the user ID <sup>&</sup>gt;**Options** <sup>&</sup>gt;*Unsubscribe* <sup>&</sup>gt;**OK**.

To unsubscribe, use the **Subscribed names** menu. See View the subscribed names p. 66.

# ■ **Settings**

Select **Menu** <sup>&</sup>gt;*Contacts* <sup>&</sup>gt;*Settings* and from the following options:

*Memory in use* — to select SIM card or phone memory for your contacts

*Contacts view* — to select how the names and numbers in contacts are displayed

*Memory status* — to view the free and used memory capacity

# ■ **Speed dialing**

To assign a number to a speed-dialing key, select **Menu** <sup>&</sup>gt;*Contacts* <sup>&</sup>gt;*Speed dials*, and scroll to the speed-dialing number that you want.

Select *Assign*, or if a number has already been assigned to the key, select **Options** <sup>&</sup>gt;*Change*. Select **Search**, the name, then the number you want to assign. If the *Speed dialling* function is off, the phone asks whether you want to activate it. See also *Speed dialling* in Call p. 73. www.DataSheet4U.com

To make a call using the speed-dialing keys, see Speed dialing p. 30.

### ■ **Voice dialing**

You can make a phone call by saying a voice tag that has been added to a phone number. Any spoken words, such as a name, can be a voice tag. The number of voice tags you can create is limited.

Before using voice tags, note the following:

- Voice tags are not language-dependent. They are dependent on the speaker's voice.
- You must say the name exactly as you said it when you recorded it.
- Voice tags are sensitive to background noise. Record voice tags, and use them in a quiet environment.
- Very short names are not accepted. Use long names, and avoid similar names for different numbers.

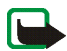

**Note:** Using voice tags may be difficult in a noisy environment or during an emergency, so you should not rely solely upon voice dialing in all circumstances.

### **Add and manage voice tags**

Save or copy the contacts to the phone memory for which you want to add a voice tag. You can also add voice tags to the names in the SIM card, but if you replace your SIM card with a new one, you must first delete the old voice tags before you can add new ones.www.DataSheet4U.com

- 1. Search for the contact to which you want to add a voice tag.
- 2. Select **Details**, scroll to the desired phone number, and select **Options** <sup>&</sup>gt;*Add voice tag*.
- 3. Select **Start**, and say clearly the words you want to record as a voice tag. After recording, the phone plays the recorded tag.

 $\Theta$  appears behind the phone number with a voice tag in *Contacts*.

To check the voice tags, select **Menu** <sup>&</sup>gt;*Contacts* <sup>&</sup>gt;*Voice tags*. Scroll to the contact with the voice tag that you want, and select an option to listen to, delete, or change the recorded voice tag.

### **Make a call with a voice tag**

If the phone has an application running that is sending or receiving data using a GPRS connection, you must end the application before voice dialing.

- 1. In the standby mode, press and hold the volume down key. A short tone is heard, and *Speak now* is displayed.
- 2. Say the voice tag clearly. The phone plays the recognized voice tag and dials the phone number of the voice tag after 1.5 seconds.

If you are using a compatible headset with the headset key, press and hold the headset key to start the voice dialing.

### ■ Service numbers

Your service provider may have included service numbers in your SIM card. These menus are only shown if supported by your SIM card. www.DataSheet4U.com

### ■ **My numbers**

To view the phone numbers assigned to your SIM card, if the numbers are included on your SIM card, elect **Menu** <sup>&</sup>gt;*Contacts* <sup>&</sup>gt;*My numbers*.

## ■ **Caller groups**

Select **Menu** <sup>&</sup>gt;*Contacts* <sup>&</sup>gt;*Caller groups* to arrange the names and phone numbers saved in the memory into caller groups with different ringing tones and group images.

# **9. Settings**

# ■ **Profiles**

Your phone has various setting groups, called profiles, for which you can customize the phone tones for different events and environments.

Select **Menu** <sup>&</sup>gt;*Settings* <sup>&</sup>gt;*Profiles* and a profile.

To activate the selected profile, select *Activate*.

To personalize the profile, select *Personalise*. Select the setting you want to change, and make the changes. To change your presence status information, select *My presence* <sup>&</sup>gt;*My availability* or *My presence message*. The *My presence* menu is available if you set *Synchronise with profiles* to *On*. See My presence p. 64. www.DataSheet4U.com

To set the profile to be active until a certain time up to 24 hours, select *Timed*, and set the time the profile setting shall end. When the time set for the profile expires, the previous profile that was not timed becomes active.

### ■ **Themes**

A theme contains many elements for personalizing your phone, such as wallpaper, screen saver, color scheme, and a ringing tone.

Select **Menu** <sup>&</sup>gt;*Settings* <sup>&</sup>gt;*Themes* and from the following options: *Select theme* — to set a theme in your phone. A list of folders in *Gallery* opens. Open the *Themes* folder, and select a theme.

**Additional** 

*Theme downloads* — to open a list of links to download more themes. See Download files p. 115.

### ■ **Tones**

You can change the settings of the selected active profile.

Select **Menu** <sup>&</sup>gt;*Settings* <sup>&</sup>gt;*Tone settings*. <sup>&</sup>gt;*Incoming call alert*, *Ringing tone*, *Ringing volume*, *Vibrating alert*, *Push to talk settings*, *Message alert tone*, *Instant message alert tone*, *Keypad tones*, and *Warning tones*. You can find the same settings in the *Profiles* menu. See Profiles p. 70. www.DataSheet4U.com

To set the phone to ring only for calls from phone numbers that belong to a selected caller group, select *Alert for*. Scroll to the caller group you want or *All calls*, and select **Mark**.

### ■ **Personal shortcuts**

With personal shortcuts, you get quick access to often used functions of the phone. To manage the shortcuts, select **Menu** <sup>&</sup>gt;*Settings* <sup>&</sup>gt;*Personal shortcuts* and from the following options:

*Right selection key* — to select a function from the list for the right selection key. See also Standby mode p. 26. This menu may not be shown, depending on your service provider.

*Voice commands* — to activate phone functions by saying a voice tag. Select a folder, scroll to a function to which you want to add a voice tag, and select **Add**.

www.Data

 $\mathfrak D$  indicates a voice tag. To add a voice command, see Add and manage voice tags p. 68. To activate a voice command, see Make a call with a voice tag p. 68.

www.DataSheet4U.comAmong the functions you can activate by *Voice commands* are *Audible alerts* to check the battery status or the network status using audible signals (beeps): one beep > low taSheet4U.com two beeps > rather low three beeps > rather strong four beeps > strong different tone > no network coverage

## ■ **Display**

Select **Menu** <sup>&</sup>gt;*Settings* <sup>&</sup>gt;*Display settings* and from the following options:

*Wallpaper* > *On* — to add a background image to the display in the standby mode. To select a wallpaper, select *Image* and an image from the *Gallery*. To download more images, select *Graphic downloads*.

*Screen saver* <sup>&</sup>gt;*On* — to activate a screen saver. To set the time after which the screen saver is activated, select *Time-out*. To select a graphic for the screen saver, select *Image* and choose an image from the *Gallery*. To download more images, select *Graphic downloads*.

*Colour schemes* — to change the color in some display components (for example, menu background color and signal and battery bar colors)

Select *Menu view* to set the way the phone displays the main menu.
*Operator logo* — to set your phone to display or hide the operator logo. The menu is dimmed if you have not saved the operator logo. For more information on availability of an operator logo, contact your network operator or service provider.

### ■ **Time and date**

Select **Menu** <sup>&</sup>gt;*Settings* <sup>&</sup>gt;*Time and date settings* and from the following options:

*Clock* — to set the phone to show the clock in the standby mode, adjust the clock, and select the time zone and the time formatww.DataStu.com

*Date* – to set the phone to show the date in the standby mode, set the date, and select the date format and date separator

*Auto-update of date & time* (network service) — to set the phone to automatically update the time and date according to the current time zone

## ■ **Call**

Select **Menu** <sup>&</sup>gt;*Settings* <sup>&</sup>gt;*Call settings* and from the following options:

*Automatic volume control* — to set the phone to automatically adjust the speaker volume according to the background noise

*Call divert* (network service) — to divert your incoming calls. You may not be able to divert your call if some call barring functions are active. See *Call barring service* in Security p. 80.

*Anykey answer* <sup>&</sup>gt;*On* — to answer an incoming call, briefly press any key except the end key and the left and right selection keys.

*Automatic redial* <sup>&</sup>gt;*On* — to set your phone to make a maximum of 10 attempts to connect the call after an unsuccessful call attempt

*Speed dialling* <sup>&</sup>gt;*On* — to activate speed dialing. To set up speed dialing, see Speed dialing p. 67. To dial, press and hold the corresponding number key. www.Da<del>ta</del>Shee**t8U**.com

*Call waiting* <sup>&</sup>gt;*Activate* — to set the network to notify you of an incoming call while you have a call in progress (network service). See Call waiting p. 31.

*Summary after call* >  $On -$  to briefly display the approximate duration and cost (network service) of the call after each call

*Send my caller ID* (network service) <sup>&</sup>gt;*Yes*, *No*, or *Set by network*

*Line for outgoing calls* (network service) — to select the phone line 1 or 2 to make calls if supported by your SIM card

### ■ **Phone**

Select **Menu** <sup>&</sup>gt;*Settings* <sup>&</sup>gt;*Phone settings* and from the following options:

*Phone language* — to set the display language of your phone. If you select *Automatic* the phone selects the language according to the information on the SIM card.

*Memory status* — to view the free memory and the used memory in *Gallery* and *Messages*

*Automatic keyguard* — to set the keypad of your phone to lock automatically after a preset time delay when the phone is in the standby mode and no function of the phone has been used. Select *On*, and you can set the time from 5 seconds to 60 minutes.

When the keyguard is on, calls still may be possible to the official emergency number programmed into your device.

*Cell info display* <sup>&</sup>gt;*On* — to receive information from the network operator depending on the network cell used (network service)

*Welcome note* — to enter a welcome note to be shown briefly when the phone is switched on

*Operator selection* <sup>&</sup>gt;*Automatic* — to set the phone automatically to select one of the cellular networks available in your area. With *Manual*, you can select a network that has a roaming agreement with your home network operator. www.DataSheet4U.com

*Confirm SIM service actions* — See SIM services p. 120.

*Help text activation* — to select whether the phone shows help texts

*Start-up tone* — to select whether the phone plays a start-up tone when the phone is switched on

## ■ **Connectivity**

You can connect your phone to compatible devices using an infrared connection. You can also define the settings for packet data dial-up connections.

### **Infrared**

You can set up the phone to send and receive data through its infrared (IR) port. To use an IR connection, the device with which you want to establish a connection must be IrDA compliant. You can send or receive data to or from a compatible phone or data device (for example, a computer) through the IR port of your phone. Do not point the IR (infrared) beam at anyone's eyes or allow it to interfere with other IR devices. Infrared devices are Class 1 laser products.

When sending or receiving data, ensure that the IR ports of the sending and receiving devices are pointing at each other and that there are no obstructions between the devices.www.DataSheet4U.com

To activate the IR port of your phone to receive data using IR, select **Menu** <sup>&</sup>gt; *Settings* <sup>&</sup>gt;*Connectivity* <sup>&</sup>gt;*Infrared*.

To deactivate the IR connection, select **Menu** <sup>&</sup>gt;*Settings* <sup>&</sup>gt;*Connectivity* <sup>&</sup>gt; *Infrared*. When the phone displays *Deactivate infrared?*, select **Yes**.

If data transfer is not started within 2 minutes after the activation of the IR port, the connection is cancelled and must be started again.

#### **IR connection indicator**

When  $\mathbf{b}_{\text{m}}$  is shown continuously, the IR connection is activated, and your phone is ready to send or receive data through its IR port.

When  $\mathbf{b}$  in blinks, your phone is trying to connect to the other device, or a connection has been lost.

### **Packet data (EGPRS)**

Enhanced general packet radio service (EGPRS), packet data, is a network service which allows mobile phones to send and receive data over an Internet protocol (IP)-based network. It enables wireless access to data networks such as the Internet.

The applications that may use packet data are MMS, browsing sessions, Push to talk, e-mail, remote SyncML, Java application downloading, and the PC dial-up.

To define how to use the service, select **Menu** <sup>&</sup>gt;*Settings* <sup>&</sup>gt;*Connectivity* <sup>&</sup>gt;*Packet data* <sup>&</sup>gt;*Packet data connection*.

Select *When needed* to set the packet data connection to be established when an application needs it. The connection will be closed when the application is terminated. waw.DataSheet4U.com

Select *Always online* to set the phone to automatically connect to an packet data network when it is switched on.

**indicates a packet data connection.** 

#### **Modem settings**

You can connect the phone using an IR or a data cable connection to a compatible PC, and use the phone as a modem to enable packet data connectivity from the PC.

To define the settings for connections from the PC, select **Menu** <sup>&</sup>gt;*Settings* <sup>&</sup>gt; *Connectivity* <sup>&</sup>gt;*Packet data* <sup>&</sup>gt;*Packet data settings* <sup>&</sup>gt;*Active access point*, activate the access point you want to use, and select *Edit active access point*. Select *Alias for access point*, and enter a nick name for the currently selected access point. Select *Packet data access point*, and enter the access point name (APN) to establish a connection to an EGPRS network.

You can also set the dial-up service settings (access point name) on your PC using the Nokia Modem Options software. See PC Suite p. 121. If you have set the settings both on the PC and on your phone, the PC settings are used.

### ■ **Enhancements**

This menu is shown only if the phone is or has been connected to a compatible mobile enhancement.

Select **Menu** <sup>&</sup>gt;*Settings* <sup>&</sup>gt;*Enhancement settings*. You can select an enhancement menu if the corresponding enhancement is, or has been, connected to the phone. Depending on the enhancement, select from the following options: Www.dataSheetAu.com

*Default profile* — to select the profile that you want to be automatically activated when you connect to the selected enhancement

*Automatic answer* — to set the phone to answer an incoming call automatically after 5 seconds. If *Incoming call alert* is set to *Beep once* or *Off*, automatic answer is off.

*Lights* — to set the lights permanently *On*. Select *Automatic* to set the lights on for 15 seconds after a key press

*Ignition detector* <sup>&</sup>gt;*On* — to automatically switch off the phone approximately 20 seconds after you switch off the car ignition when the phone is connected to the full car kit

# ■ **Configuration**

You can configure your phone with settings that are required for certain services to function correctly. The services are browser, multimedia messaging, remote Internet server synchronization, presence, and e-mail application. Get the settings from your SIM card, from a service provider as a configuration message, or enter

your personal settings manually. You can store configuration settings from up to 20 service providers in the phone and manage them within this menu.

To save the configuration settings received by a configuration message from a service provider, see Configuration settings service p. 18.

Select **Menu** <sup>&</sup>gt;*Settings* <sup>&</sup>gt;*Configuration settings* and from the following options:

*Default configuration settings* — to view the service providers saved in the phone. Scroll to a service provider, and select **Details** to view the applications that the configuration settings of this service provider support. To set the configuration settings of the service provider as default settings, select **Options** <sup>&</sup>gt;*Set as default*. To delete configuration settings, select *Delete*.  $\frac{1}{2}$  and  $\frac{1}{2}$  between  $\frac{1}{2}$  between  $\frac{1}{2}$  between  $\frac{1}{2}$  between  $\frac{1}{2}$  between  $\frac{1}{2}$  between  $\frac{1}{2}$  between  $\frac{1}{2}$  between  $\frac{1}{2}$  between  $\frac{1}{2}$  between  $\frac{1}{2}$  between  $\frac{1}{2}$ 

*Activate default in all applications* — to activate the default configuration settings for supported applications

*Preferred access point* — to view the saved access points. Scroll to an access point, and select **Options** <sup>&</sup>gt;*Details* to view the name of the service provider, data bearer, and packet data access point or GSM dial-up number.

*Personal configuration settings* — to add new personal accounts for various services manually, and to activate or delete them. To add a new personal account if you have not added any, select **Add new**; otherwise, select **Options** <sup>&</sup>gt;*Add new*. Select the service type, and select and enter each of the required parameters. The parameters differ according to the selected service type. To delete or activate a personal account, scroll to it, and select **Options** <sup>&</sup>gt;*Delete* or *Activate*.

# ■ **Security**

When security features that restrict calls are in use (such as call barring, closed user group and fixed dialing) calls still may be possible to the official emergency number programmed into your device.

Select **Menu** <sup>&</sup>gt;*Settings* <sup>&</sup>gt;*Security settings* and from the following options:

*PIN code request* — to set the phone to ask for your PIN or UPIN code every time the phone is switched on. Some SIM cards do not allow the code request to be turned off.www.DataSheet<br>Google

*Call barring service* (network service) — to restrict incoming calls to and outgoing calls from your phone. A barring password is required.

*Fixed dialling* — to restrict your outgoing calls to selected phone numbers if this function is supported by your SIM card

*Closed user group* (network service) — to specify a group of people whom you can call and who can call you

*Security level* <sup>&</sup>gt;*Phone* — the phone asks for the security code whenever a new SIM card is inserted into the phone. Select *Memory* and the phone asks for the security code when SIM card memory is selected and you want to change the memory in use.

*Access codes* — to change the security code, PIN code, UPIN code, PIN2 code, and barring password

*Code in use* — to select whether the PIN code or UPIN code should be active

*Pin2 code request* — to select whether PIN2 code is required when using a specific phone feature that is covered by the PIN2 code

## ■ **Restore factory settings**

To reset some of the menu settings to their original values, select **Menu** <sup>&</sup>gt; *Settings* <sup>&</sup>gt;*Restore factory settings*. Enter the security code. The data you have entered or downloaded are not deleted (for example, the names and phone numbers saved in *Contacts*).

www.DataSheet4U.comDataSheet4U.com

# **10. Operator menu**

This menu lets you access a portal to services provided by your network operator. The name and the icon depend on the operator. For more information contact your network operator. www.ataSheet4U.com

The operator can update this menu with a service message. For more information, see Service inbox p. 115.

# **11. Gallery**

In this menu you can manage graphics, images, recordings, video clips, themes, and tones. These files are arranged in folders.

Your phone supports an activation key system to protect acquired content. Always check the delivery terms of any content and activation key before acquiring them, as they may be subject to a fee. Www.DataSheet<br>Sheet<br>Sheet

Copyright protections may prevent some images, music (including ringing tones), and other content from being copied, modified, transferred, or forwarded.

To see the list of folders, select **Menu** <sup>&</sup>gt;*Gallery*.

To see the available options of a folder, select a folder > **Options**.

To view the list of files in a folder, select a folder > **Open**.

To see the available options of a file, select a file > **Options**.

# **12. Media**

Copyright protections may prevent some images, music (including ringing tones), and other content from being copied, modified, transferred or forwarded.

### ■ **Camera**

You can take photos or record video clips with the built-in camera. The camera produces pictures in JPEG format and video clips in 3GP format. ww.DataSheet4U.com

When taking and using images or video clips, obey all laws and respect local customs as well as privacy and legitimate rights of others.

Your phone supports an image capture resolution of 640 x 480 pixel. The image resolution in these materials may appear different.

#### **Take a photo**

Select **Menu** <sup>&</sup>gt;*Media* <sup>&</sup>gt;*Camera* <sup>&</sup>gt;**Capture**. The phone saves the photo in *Gallery* <sup>&</sup>gt;*Images*. To take another photo, select **Back**; to send the photo as a multimedia message, select **Send**. To view the options, select **Options**. To change the camera mode, move the joystick to the left or to the right.

### **Record a video clip**

Select **Menu** <sup>&</sup>gt;*Media* <sup>&</sup>gt;*Camera*. To select the Video mode, scroll left or right; select **Record**. To pause the recording, select **Pause**; to resume the recording, select **Continue**. To stop the recording, select **Stop**. To view the recorded video clip, press **Play**. To view the options, select **Options**. The phone saves the recording in *Gallery* <sup>&</sup>gt;*Video clips*.

### ■ **Recorder**

You can record pieces of speech, sound, or an active call for 5 minutes. The recorder cannot be used when a data call or packet data connection is active.

#### **Record sound**

1. Select **Menu** <sup>&</sup>gt;*Media* <sup>&</sup>gt;*Voice recorder*.

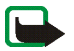

**Note:** If push to talk is not available on your phone menu, you can also press the PTT key to start the *Voice recorder*.

www.DataSheet4U.comwww.DataSheet4U.com

- 2. To start the recording, select *Record*. To start the recording during a call, select **Options** <sup>&</sup>gt;*Record*. While recording a call, all parties to the call will hear a faint beeping sound every 5 seconds.
- 3. To end the recording, select **Stop**. The recording will be saved in the *Recordings* folder of the *Gallery* menu.

### **Options after recording**

Select *Menu* <sup>&</sup>gt;*Media* <sup>&</sup>gt;*Voice recorder* <sup>&</sup>gt;*Recordings list*. The list of folders in the *Gallery* is shown. Open *Recordings* to see the list with recordings. Select **Options** to select options for files in the *Gallery*. See Gallery p. 83.

To listen to the latest recording, select *Play last recorded*.

To send the latest recording, select *Send last recorded*. The recording can be sent using IR or MMS.

www.DataSheet4U.com www.DataSheet4U.com

Copyright © 2005 Nokia. All rights reserved. **86**

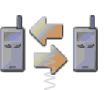

Push to talk (PTT) over cellular is a two-way radio service available over a GSM/GPRS cellular network (network service). PTT provides direct voice communication. To connect to the Push to talk service, press the PTT key.

You can use PTT to have a conversation with one person or with a group of people having compatible devices. When your call is connected, the person or group you are calling does not have to answer the phone. The participants should confirm the reception of any communications where appropriate, as there is no other confirmation whether the recipients have heard the call. www.DataSheet<br>Banda Sheet<br>Part

To check availability and costs, and to subscribe to the service, contact your network operator or service provider. Roaming services may be more limited than for normal calls.

Before you can use the PTT service, you must define the required PTT service settings. See PTT settings p. 95.

While you are connected to the PTT service, you can use the other functions of the phone. The PTT over cellular service is not connected to traditional voice communication, and therefore many of the services available for traditional voice calls (for example, voice mailbox) are not available for PTT over cellular communications.

## ■ **Push to talk menu**

Select **Menu** <sup>&</sup>gt;*Push to talk*.

To connect to or disconnect from the PTT service, select *Switch PTT on* or *Switch PTT off*.

To view the received callback requests, select *Callback inbox*.

To view the list of PTT groups, select *Group list*.

To view the list of contacts to which you have added the PTT address received from the service provider, select *Contacts list*. www.DataSheet4U.com

To add a new PTT group to the phone, select *Add group*.

To set the PTT settings for use, select *PTT settings*.

To set the required settings for the PTT connection, select *Config. settings*.

To open the browser and to connect to the PTT network portal provided by the service provider, select *Web*.

### ■ **Connect to and disconnect PTT**

To connect to the PTT service, select **Menu** <sup>&</sup>gt;*Push to talk* <sup>&</sup>gt;*Switch PTT on*. indicates the PTT connection.  $\mathbf{u}$  indicates that the service is temporarily unavailable. The phone automatically tries to reconnect to the service until you disconnect from the PTT service. If you have added groups to the phone, you are automatically joined to the active (*Default* or *Listened*) groups, and the name of the default group is displayed in the standby mode.

To disconnect from the PTT service, select *Switch PTT off*.

### ■ **Make and receive a PTT call**

Set the phone to use the loudspeaker or earpiece for PTT communication.

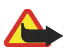

Warning: Do not hold the device near your ear when the loudspeaker is in use, because the volume may be extremely loud.

When connected to the PTT service, you can make or receive dial out calls, group calls or one-to-one calls. One-to-one calls are calls you make to only one person. www.DataSheet4U.com

#### **Make a dial-out PTT call**

For a dial-out PTT call you can select multiple PTT contacts from the contact list. The recipients get an incoming call and need to accept the call in order to participate. A dial-out call creates a temporary group, and the participants join this group only for the duration of the call. After the call the temporary dial out group is deleted.

Select **Menu** <sup>&</sup>gt;*Push to talk* <sup>&</sup>gt;*Contacts list*, and mark the desired contacts for the dial-out call.

The icon behind the contact in the list denotes current login status:  $\psi$ ,  $\psi$ , or  $\psi$ indicate that the person is either available, unavailable, or unknown;  $\sqrt{2}$ indicates that the login status is not available. The login status is only available for subscribed contacts. To change the subscribed contacts, select **Options** and from the available contact list options, *Subscribe contact* or *Unsubscr. contact*, or if one or more contacts are already marked *Subscribe marked* or *Unsubscr. marked*.

Press the PTT key briefly to start the dial-out call. The marked contacts are called by the PTT service, and the joining contacts are shown on the display. Press and

hold the PTT key to talk to the joined contacts. Release the PTT key to hear the response.

Press the end key to terminate the dial-out call.

#### **Make a group call**

To make a call to the default group, press the PTT key. A tone sounds, indicating that the access is granted, and the phone displays your nickname and group name. www.DataS**heet**<br>DataSheet

To make a call to a nondefault group, select *Group list* in the PTT menu, scroll to the desired group, and press the PTT key.

Press and hold the PTT key the entire time you are talking, and hold the phone in front of you so that you can see the display. When you have finished, release the PTT key. Talking is allowed on a first-come, first-served basis. When someone stops talking, the first person to press the PTT key can talk next.

#### **Make a one-to-one call**

To start a one-to-one call from the list of contacts to which you have added the PTT address, select *Contacts list*. Scroll to a contact, and press the PTT key.

You can also select the contact from *Contacts*.

To start a one-to-one call from the list of PTT groups, select *Group list*, and scroll to the desired group. Select **Options** <sup>&</sup>gt;*Active members*, scroll to the desired contact, and press the PTT key.

To start a one-to-one call from the list of callback requests you have received, select *Callback inbox*. Scroll to the desired nickname, and press the PTT key.

www.Data

### **Receive a PTT call**

A short tone notifies you of an incoming group and one-to-one call. When receiving a group call, the group name and the nickname of the caller are displayed. When receiving a one-to-one call from a person whose information you have saved in *Contacts*, the saved name is displayed if identified; otherwise, only the nickname of the caller is displayed. www.bataSheet4U.com

You can either accept or reject an incoming one-to-one call if you have set the phone to first notify you of the one-to-one calls.

If you press the PTT key to try to respond to a group while another member is talking, you hear a queuing tone, and *Queuing* is displayed as long as you press the PTT key. Press and hold the PTT key, and wait for the other person to finish; then you can talk.

### ■ **Callback requests**

If you make a one-to-one call and do not get a response, you can send a request for the person to call you back.

When someone sends you a callback request, *Callback request received* is displayed in the standby mode. When you receive a callback request from someone who is not in your contacts list, you can save the name to your *Contacts*.

### **Send a callback request**

You can send a callback request in different ways.

To send a callback request from the contacts list in the *Push to talk* menu, select *Contacts list*. Scroll to a contact, and select **Options** <sup>&</sup>gt;*Send callback*.

To send a callback request from *Contacts*, search for the desired contact, select **Options** <sup>&</sup>gt;*Contact details*, scroll to the PTT address, and select **Options** <sup>&</sup>gt;*Send callback*. $\frac{1}{2}$ ec $\frac{2}{10}$  ata $\frac{1}{10}$ . he

To send a callback request from the group list in the PTT menu, select *Group list*, and scroll to the desired group. Select **Options** <sup>&</sup>gt;*Active members*, scroll to the desired contact, and select **Options** <sup>&</sup>gt;*Send callback*.

To send a callback request from the callback request list in the *Push to talk* menu, select *Callback inbox*. Scroll to a contact, and select **Options** <sup>&</sup>gt;*Send callback*.

#### **Respond to a callback request**

- 1. To open the *Callback inbox*, select **View**. The list of nicknames of the persons who have sent you callback requests is shown.
- 2. To make a one-to-one call, press the PTT key.
- 3. To send a call request back to the sender, select **Options** <sup>&</sup>gt;*Send callback*.

To delete the request, select **Delete**.

#### **Save the callback request sender**

- 1. To open the *Callback inbox*, select **View**. The list of nicknames of the persons who have sent you callback requests is shown.
- 2. To view the sender's PTT address, select **Options** <sup>&</sup>gt;*View PTT address*.

To save a new contact or to add the PTT address to a contact, select **Options** <sup>&</sup>gt; *Save as* or *Add to contact*.

### ■ Add a one-to-one contact

You can save the names of persons to whom you often make one-to-one calls in different ways. www.DataSheetaU.com

To add a PTT address to a name in *Contacts*, search for the desired contact, and select **Options** <sup>&</sup>gt;*Add detail* <sup>&</sup>gt;*PTT address*.

To add a contact to the PTT contacts list, select **Menu** <sup>&</sup>gt;*Push to talk* <sup>&</sup>gt;*Contacts list* <sup>&</sup>gt;**Options** <sup>&</sup>gt;*Add contact*.

To add a contact from the group list, connect to the Push to talk service, select *Group list*, and scroll to the desired group. Select **Options** <sup>&</sup>gt;*Active members*. Scroll to the member whose contact information you want to save, and select **Options**. To add a new contact, select *Save as*. To add a PTT address to a name in *Contacts*, select *Add to contact*.

## ■ **Create and set up groups**

When you call a group, all members joined to the group hear the call simultaneously.

Each member in the group is identified by a nickname, which is shown as a caller identification. Group members can choose a nickname for themselves in each group.

Groups are registered with a URL address. One user registers the group URL in the network by joining the group session the first time.

There are three types of PTT groups:

- Provisioned groups are closed groups that allow only selected participants provisioned by the service provider to join.
- Ad hoc groups are groups that the users can create. You can create your own group, and invite members to the group. Www.pataSheet4U.com
- Ad hoc pro groups are groups you can create from members in a provisioned group. For example, a business can have a closed group and separate groups created for certain business functions.

#### **Add a group**

Select **Menu** <sup>&</sup>gt;*Push to talk* <sup>&</sup>gt;*Add group*. Select from the following options:

*Guided* — to add a new group. To set the security level for the group, select *Public group* or *Private group*. If you select *Private group*, the phone automatically creates a scrambled part to the group address that the members cannot view when they receive the invitation to the group. Only the person who creates the private group can invite more members to the group. Enter the name for the group. Select *Default*, *Listened*, or *Inactive*. The phone indicates that the group is saved and its status. *Default* and *Listened* are active groups. When you press the PTT key to make a group call, the default group is called if you have not scrolled to any other group or contact. To send an invitation to the group, select **Yes** when the phone requests it. You can send the invitation using a text message or IR.

The members you invite to the public groups can also invite more members to the group.

*Manual* — to join an existing group. Enter the group address. Select *Default*, *Listened*, or *Inactive*. The phone indicates that the group is saved and its status. *Default* and *Listened* are active groups. When you press the PTT key to make a group call, the default group is called if you do not scroll to any other group or contact.www.**BataSheet4U.com** 

#### **Receive an invitation**

- 1. When you receive a text message invitation to a group, *Group invitation received:* is displayed.
- 2. To view the nickname of the person who sent the invitation and the group address if the group is not a private group, select **View**.
- 3. To add the group to your phone, select **Save**. To set the status for the group, select *Default*, *Listened*, or *Inactive*.

To reject the invitation, select **Exit** <sup>&</sup>gt;**Yes**, or select **View** <sup>&</sup>gt;**Discard** <sup>&</sup>gt;**Yes**.

### ■ **PTT settings**

There are two kinds of PTT settings: settings for connecting to the service and settings for use.

You may receive the settings for connecting to the service from your network operator or service provider. See Configuration settings service p. 18. You can enter the settings manually. See Configuration p. 78.

To select the settings for connecting to the service, select **Menu** <sup>&</sup>gt;*Push to talk* <sup>&</sup>gt; *Config. settings* and from the following options:

*Configuration* — to select a service provider, *Default*, or *Personal config.* for PTT service. Only the configurations that support the PTT service are shown.

*Account* — to select a PTT service account contained in the active configuration settings WEW.DataSheet4U.com

*PTT user name*, *Default nickname*, *PTT password*, *Domain*, and *Server address*

To edit the PTT settings for use, select **Menu** <sup>&</sup>gt;*Push to talk* <sup>&</sup>gt;*PTT settings*.

To select the phone to allow the reception of incoming one-to-one calls, select *1 to 1 calls* <sup>&</sup>gt;*On*. To make but not receive one-to-one calls, select *Off*. The service provider may offer some services that override these settings. To set the phone to first notify you of incoming one-to-one calls with a ringing tone, select *Notify*.

To activate the listened groups, select *Listened groups* <sup>&</sup>gt;*On*.

To set the phone to automatically connect to the PTT service when you switch the phone on, select *PTT status in startup* <sup>&</sup>gt;*Yes*.

To hide your PTT address from group and one-to-one calls, select *Send my PTT address* <sup>&</sup>gt;*No*.

# **14. Organizer**

# ■ **Alarm clock**

You can set the phone to alarm at a desired time. Select **Menu** <sup>&</sup>gt;*Organiser* <sup>&</sup>gt; *Alarm clock*.

To set the alarm, select *Alarm time*, and enter the alarm time. To change the alarm time when the alarm time is set, select *On*. To set the phone to alert you on selected days of the week, select *Repeat alarm*. To select an alarm tone, select *Alarm tone*. www.DataSheet4U.com

To set the snooze time-out, select *Snooze time-out*.

#### **Stop the alarm**

The phone sounds an alert tone, and flashes *Alarm!* and the current time on the display, even if the phone was switched off. To stop the alarm, select **Stop**. If you let the phone continue to sound the alarm for a minute or select **Snooze**, the alarm stops for the preset snooze time-out, then resumes.

If the alarm time is reached while the device is switched off, the device switches itself on and starts sounding the alarm tone. If you select **Stop**, the device asks whether you want to activate the device for calls. Select **No** to switch off the device or **Yes** to make and receive calls. Do not select **Yes** when wireless phone use may cause interference or danger.

# ■ **Calendar**

Select **Menu** <sup>&</sup>gt;*Organiser* <sup>&</sup>gt;*Calendar*.

The current day is indicated by a frame. If there are any notes set for the day, the day is in bold type. To view the day notes, select **View**. To view a week, select **Options** > *Week view*. To delete all notes in the calendar, select the month or week view, and select **Options** <sup>&</sup>gt;*Delete all notes*.

Other options for the day view may be *Make a note*, *Delete*, *Edit*, *Move*, or *Repeat*<sup>a</sup> note; *Copy* a note to another day; *Send note* as text message or multimedia message, with IR, or to the calendar of another compatible phone. In *Settings* you can set the date and time settings. In *Auto-delete notes* you can set the phone to delete old notes automatically after a specified time.  $W \sim U$ 

#### **Make a calendar note**

Select **Menu** <sup>&</sup>gt;*Organiser* <sup>&</sup>gt;*Calendar*. Scroll to the date you want, and select **Options** <sup>&</sup>gt;*Make a note* and one of the following note types: **图** Meeting, **G** Call, <u>简</u> Birthday, 2 Memo, or **■** Reminder.

#### **A note alarm**

The phone beeps and displays the note. With a call note  $\mathbf{\Omega}$  on the display, to call the displayed number, press the call key. To stop the alarm and to view the note, select **View**. To stop the alarm for approximately 10 minutes, select **Snooze**. To stop the alarm without viewing the note, select **Exit**.

## ■ **To-do list**

To save notes for tasks that you must do, select **Menu** <sup>&</sup>gt;*Organiser* <sup>&</sup>gt; *To-do list*.

To create a note if no note is added, select **Add note**; otherwise, select **Options** <sup>&</sup>gt; *Add*. Write the note, and select **Save**. Select the priority, the deadline, and the alarm type for the note.

To view a note, scroll to it, and select **View**.

You can also select an option to delete the selected note and delete all the notes that you have marked as done. You can sort the notes by priority or by deadline; send a note to another phone as a text message, using IR or a multimedia message; save a note as a calendar note, or access the calendar. www.DataSheet4U.com

While viewing a note, you can also select an option to edit the deadline or priority for the note or mark the note as done.

#### ■ **Notes**

To use this application to write and send notes, select **Menu** <sup>&</sup>gt;*Organiser* <sup>&</sup>gt;*Notes*. To create a note if no note is added, select **Add note**; otherwise, select **Options** <sup>&</sup>gt; *Make a note*. Write a note, and select *Save*.

Other options for notes include deleting and editing a note. While editing a note, you can also exit the text editor without saving the changes. You can send the note to compatible devices using a text message, a multimedia message, or IR. If the note is too long to send as a text message, the phone asks you to delete the appropriate number of characters from your note.

# ■ **Wallet**

In *Wallet*, you can save personal information, such as credit card numbers, addresses, and access codes to services that require a user name and password. You can easily retrieve the information in the wallet to fill in online forms, if the service supports it. www.DataSheet4U.com

The first time you access the wallet, you have to define the wallet code that protects your encrypted data. See Wallet code p. 18.

If you want to delete all the content of the wallet and the wallet code, enter **\***#7370925538# (**\***#res wallet# in letters) in the standby mode. You also need the security code of the phone; see Security code p. 17.

To add or edit contents, open the *Wallet* menu. To use the content of the wallet in a mobile service, access the wallet from the browser. See Web p. 110.

### **Access the wallet menu**

To access the wallet menu, select **Menu** <sup>&</sup>gt;*Organiser* **<sup>&</sup>gt;** *Wallet*. Enter your wallet code and select from the following options:

*Wallet profiles* to create card combinations for different services. A wallet profile is helpful if the service asks you to fill in many data items. You can select the appropriate wallet profile instead of selecting different cards separately.

*Cards* — to save personal card information. You can save *Payment cards*, *Loyalty cards*, *Access cards*, *User info cards*, or *Address cards*. If supported by your service provider, you can also receive card information to your phone as a configuration

message. You are notified of the card category. For availability of receiving card information as configuration settings, contact the card issuer or service provider.

*Tickets* — to save the notifications of e-tickets that you bought through a mobile service. To view the tickets, select **Options** <sup>&</sup>gt;*View*.

*Receipts* — to save receipts of mobile purchases.

*Settings* — to modify wallet settings. See Wallet settings p. 101.

*Personal notes* — to save all kinds of personal information that you want to keep protected by the wallet PIN code, such as account numbers, passwords, or codes. w**w** 

#### **Create a wallet profile**

When you have saved your personal card details, you can combine them together into a wallet profile. You can use the profile to retrieve wallet data from different cards while browsing.

- 1. Access the wallet, and select *Wallet profiles*.
- 2. To create a new wallet profile if no profile is added, select **Add new**. Otherwise, select **Options** <sup>&</sup>gt;*Add new*.
- 3. Fill in the following fields. Some of the fields contain data that is selected from the wallet. You must save this data before you can create a wallet profile.

#### **Wallet settings**

Access the wallet, and select *Settings*. To change the wallet code, select *Change code*. To set the radio frequency identification (RFID) code and type, select *RFID* **<sup>&</sup>gt;** *RFID code* and *RFID type*. RFID is technology that helps secure your commercial transactions.WWW.D

#### **Making purchases**

To do your shopping, access the desired Web site that supports the wallet. The service must support the Electronic Commerce Modeling Language specification. See Connect to a service p. 110. www.DataSheet4U.com

Choose the product you want to buy and read carefully all provided information before your purchase.

The text may not fit within a single screen. Therefore, make sure to scroll through and read all of the text before your purchase.

To pay for the items you wish to buy, the phone asks whether you want to use the wallet. The phone also asks for your wallet PIN code.

Select the card you want to pay with from the *Payment cards* list. If the data form you receive from the service provider supports the Electronic Commerce Modeling Language specification, the phone automatically fills in the credit card information or the wallet profile from the wallet.

Approve the purchase, and the information is forwarded.

You may receive an acknowledgement or a digital receipt of the purchase.

To close the wallet, select *Close wallet*. If you do not use the wallet for 5 minutes, it closes automatically.

If you have tried to access or have accessed confidential information requiring passwords (for example your bank account), empty the cache of your phone after each use.

To empty the cache, see Cache memory p. 116.

# ■ **Synchronization**

Synchronization allows you to save your calendar and contacts data on a remote Internet server (network service) or on a compatible PC. If you have saved data on the remote Internet server, you can synchronize your phone by starting the synchronization from your phone. You can also synchronize the data in your phone contacts, calendar, and notes to correspond to the data of your compatible PC by starting the synchronization from your PC. www.bataSheet4u.com

The contact data on your SIM card will not be synchronized.

#### **Server synchronization**

To use a synchronization service subscribe to the service and retrieve the corresponding settings. For details, contact your service provider.

To start the synchronization from your phone, do the following:

- 1. Select the configuration settings you need for the synchronization. See Server synchronization settings p. 104.
- 2. Select **Menu** <sup>&</sup>gt;*Organiser* <sup>&</sup>gt;*Synchronisation* <sup>&</sup>gt;*Server sync* <sup>&</sup>gt;*Data to be synchronised*. Mark the data to be synchronized.
- 3. Select **Menu** <sup>&</sup>gt;*Organiser* <sup>&</sup>gt;*Synchronisation* <sup>&</sup>gt;*Server sync* <sup>&</sup>gt;*Synchronise*. The marked data of the active set is synchronized after confirmation.

Synchronizing for the first time or after an interrupted synchronization may take up to 30 minutes to complete, if the contacts or calendar are full.

#### **Server synchronization settings**

You may receive the configuration settings required for synchronization as a configuration message from the service provider. To manage the configuration settings, see Configuration p. 78. www.DataSheet<br>Sheet<br>Hoom

Select **Menu** <sup>&</sup>gt;*Organiser* <sup>&</sup>gt;*Synchronisation* <sup>&</sup>gt;*Server sync* <sup>&</sup>gt;*Sync settings* and from the following options:

*Configuration* — Only the configurations that support the synchronization are shown. Select a service provider, *Default*, or *Personal config.* for synchronization.

*Account* – Select a synchronization service account contained in the active  $\leq$ configuration settings.

*User name* — Enter your user name.

*Password* — Enter the password of the service.

#### **PC synchronization**

To synchronize *Contacts*, *Calendar*, and *Notes* from a compatible PC, use an IR, or data cable connection. You also need Nokia PC Suite software of your phone installed on the PC. Start the synchronization from the PC using Nokia PC Suite. Ensure that the phone is in the standby mode and that the time and date are set.

#### **PC synchronization settings**

Select **Menu** <sup>&</sup>gt;*Organiser* <sup>&</sup>gt;*Synchronisation* <sup>&</sup>gt;*PC sync settings*, and enter the *User name* and *Password*. The user name and password must be the same in the phone and in the PC.

# ■ Games and applications

Your phone software may include some games and Java applications specially designed for this Nokia phone.

To launch a game or application, select **Menu** <sup>&</sup>gt;*Applications* <sup>&</sup>gt;*Games* <sup>&</sup>gt; *Select game* or *Collection* <sup>&</sup>gt;*Select application*. Scroll to a game or an application, and select **Open** or press the call key. Website the U.S. Computer of Region

The following options may be available for games and applications:

*Delete* — to delete the game or application from the phone

*Details* — to give additional information about the game or application

*Update version* — to check if a new version is available for download from the services (network service)

*Web page* — to provide further information or additional data from an Internet page. This feature needs to be supported by the network.

*App. access* — to restrict the game or application from accessing the network to prevent you from accruing unexpected costs. Select *Communication* <sup>&</sup>gt;*Network access* or *Messaging*, or select *Auto-start*. Select in each category one of the available permissions.

### **Game and application downloads**

Your phone supports J2ME® Java applications. Make sure that the application is compatible with your phone before downloading it.

Select **Menu** <sup>&</sup>gt;*Applications* <sup>&</sup>gt;*Games* <sup>&</sup>gt;*Game downloads* or *Collection* <sup>&</sup>gt;*App. downloads*. The list of available bookmarks is shown. Select *More bookmarks* to access the list of bookmarks in the *Web* menu. See Bookmarks p.114. Www.DataSheet4U.com

Select a bookmark to connect to the desired service. For the availability of different services, pricing and tariffs, contact your service provider.

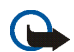

**Important:** Only install and use applications and other software from sources that offer adequate security and protection against harmful software.

Note that when downloading an application, it may be saved in the *Games* menu instead of the *Applications* menu.

### **Game settings**

Select **Menu** <sup>&</sup>gt;*Applications* <sup>&</sup>gt;*Games* <sup>&</sup>gt;*App. settings* to set sounds, lights and shakes for games.

#### **Memory status**

To view the amount of memory available for game and application installations (third shared memory), select **Menu** <sup>&</sup>gt;*Applications* <sup>&</sup>gt;*Games* or *Collection*<sup>&</sup>gt; *Memory*.

## ■ **Calculator**

The calculator in your phone adds, subtracts, multiplies, divides, calculates the square and the square root and converts currency values.

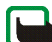

**Note:** This calculator has limited accuracy and is designed for simple calculations.

Select **Menu** <sup>&</sup>gt;*Applications* <sup>&</sup>gt;*Extras* <sup>&</sup>gt;*Calculator*. When 0 is displayed on the screen, enter the first number in the calculation. Press the **#** key for a decimal point. Select **Options** <sup>&</sup>gt;*Add*, *Subtract*, *Multiply*, *Divide*, *Square*, *Square root*, or *Change sign*. Enter the second number. For a total, select **Equals**. Repeat this sequence as many times as it is necessary. To start a new calculation, first select and hold **Clear**. $\frac{dN}{dN}$  at a  $\frac{dN}{dN}$  be or  $\frac{dV}{dN}$  be or st

To perform a currency conversion, select **Menu** <sup>&</sup>gt;*Applications* <sup>&</sup>gt;*Extras* <sup>&</sup>gt; *Calculator*. To save the exchange rate, select **Options** <sup>&</sup>gt;*Exchange rate*. Select either of the displayed options. Enter the exchange rate, press the **#** key for a decimal point, and select **OK**. The exchange rate remains in the memory until you replace it with another one. To perform the currency conversion, enter the amount to be converted, and select **Options** <sup>&</sup>gt;*In domestic* or *In foreign*.

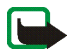

**Note:** When you change base currency, you must enter the new rates because all previously set exchange rates are set to zero.

# ■ Countdown timer

Select **Menu** <sup>&</sup>gt;*Applications* <sup>&</sup>gt;*Extras* <sup>&</sup>gt;*Countdown timer*. Enter the alarm time in hours, minutes, and seconds. If you wish, write your own note text that is displayed when the time expires. To start the countdown timer, select *Start*. To

change the countdown time, select *Change time*. To stop the timer, select *Stop timer*.

If the alarm time is reached when the phone is in the standby mode, the phone sounds a tone and flashes the note text if it is set or *Countdown time up*. To stop the alarm, press any key. If no key is pressed, the alarm automatically stops within 30 seconds. To stop the alarm and to delete the note text, select **Exit**. To restart the countdown timer, select **Restart**. www.batasheet4U.com

### ■ **Stopwatch**

To measure time, take intermediate times, or take lap times, use the stopwatch. During timing, the other functions of the phone can be used. To set the stopwatch timing in the background, press the end key.

Using the stopwatch or allowing it to run in the background when using other features increases the demand on battery power and reduces the battery life.

Select **Menu** <sup>&</sup>gt;*Applications* <sup>&</sup>gt;*Extras* <sup>&</sup>gt;*Stopwatch* and from the following options:

*Split timing* — to take intermediate times. To start the time observation, select **Start**. Select **Split** every time that you want to take an intermediate time. To stop the time observation, select **Stop**. To save the measured time, select **Save**. To start the time observation again, select **Options** <sup>&</sup>gt;*Start*. The new time is added to the previous time. To reset the time without saving it, select *Reset*. To set the stopwatch timing in the background, press the end key.

*Lap timing* — to take lap times. To set the stopwatch timing in the background, press the end key.
*Continue* — to view the timing that you have set in the background *Show last* — to view the most recently measured time if the stopwatch is not reset *View times* or *Delete times* — to view or delete the saved times

www.DataSheet4U.comw.DataSheet4U.com

Copyright © 2005 Nokia. All rights reserved. **109**

# **16. Web**

You can access various mobile Internet services with your phone browser.

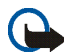

**Important:** Use only services that you trust and that offer adequate security and protection against harmful software.

Check the availability of these services, pricing, tariffs, and instructions with your service provider. Www.DataSheet4U.com

With the phone browser you can view the services that use wireless markup language (WML) or extensible hypertext markup language (XHTML) on their pages. Appearance may vary due to screen size. You may not be able to view all details of the Internet pages.

## ■ **Set up browsing**

You may receive the configuration settings required for browsing as a configuration message from the service provider. See Configuration settings service p. 18. You can also enter all the configuration settings manually. See Configuration p. 78.

## ■ **Connect to a service**

Verify that the correct configuration settings of the service that you want to use are activated.

- 1. To select the settings for connecting to the service, select **Menu** <sup>&</sup>gt;*Web* <sup>&</sup>gt; *Settings* <sup>&</sup>gt;*Configuration settings*.
- 2. Select *Configuration*. Only the configurations that support browsing service are shown. Select a service provider, *Default*, or *Personal config.* for browsing. See Set up browsing p. 110. www.DataSheet4U.com

Select *Account* and a browsing service account contained in the active configuration settings.

Select *Display terminal window* <sup>&</sup>gt;*Yes* to perform manual user authentication for intranet connections.

Make a connection to the service in one of the following ways:

- Select **Menu** <sup>&</sup>gt;*Web* <sup>&</sup>gt;*Home*; or in the standby mode, press and hold **0**.
- To select a bookmark of the service, select **Menu** <sup>&</sup>gt;*Web* <sup>&</sup>gt;*Bookmarks*.
- To select the last URL, select **Menu** <sup>&</sup>gt;*Web* <sup>&</sup>gt;*Last web addr.*.
- To enter the address of the service, select **Menu** <sup>&</sup>gt;*Web* <sup>&</sup>gt;*Go to address*, enter the address of the service.

## ■ **Browse pages**

After you make a connection to the service, you can start browsing its pages. The function of the phone keys may vary in different services. Follow the text guides on the phone display. For more information, contact your service provider.

If packet data is selected as the data bearer,  $\boxed{G}$  is shown on the top left of the display during browsing. If you receive a call or a text message, or make a call

during a packet data connection,  $\ddot{\mathbb{E}}$  is shown on the top right of the display to indicate that the packet data connection is suspended (on hold). After a call the phone tries to reconnect the packet data connection.

### **Browse with phone keys**

Use the joy stick to browse through the page.

To select a highlighted item, press the call key, or select **Select**.

To enter letters and numbers, press the keys, **0** to **9**. To enter special characters, press **\***. www.DataSheet4U.com

## **Options while browsing**

In addition to the options available on your device, your service provider may offer other options.

## **Direct calling**

The browser supports functions that you can access while browsing. You can make a phone call, send DTMF tones while a voice call is in progress, and save a name and a phone number from a page.

## ■ **Appearance settings**

While browsing, select **Options** <sup>&</sup>gt;*Other options* <sup>&</sup>gt;*Appear. settings*; or in the standby mode, select **Menu** <sup>&</sup>gt;*Web* <sup>&</sup>gt;*Settings* <sup>&</sup>gt;*Appearance settings* and from the following options:

w.DataShee

*Text wrapping* <sup>&</sup>gt;*On* — to set the text to continue on the next line on the display. If you select *Off*, the text is abbreviated.

*Font size* <sup>&</sup>gt;*Extra small*, *Small*, or *Medium* — to set the font size

*Show images* <sup>&</sup>gt;*No* — to hide pictures on the page. This can speed up the browsing of pages that contain a lot of pictures.

*Alerts* <sup>&</sup>gt;*Alert for unsecure connection* <sup>&</sup>gt;*Yes* — to set the phone to alert when an encrypted connection changes to unencrypted during browsing www.BataSheet4U.com

*Alerts* <sup>&</sup>gt;*Alert for unsecure items* <sup>&</sup>gt;*Yes* — to set the phone to alert when an encrypted page contains an unsecure item. These alerts do not guarantee a secure connection. See Browser security p. 116.

*Character encoding* <sup>&</sup>gt;*Content encoding* — to select the encoding for the browser page content

*Character encoding* <sup>&</sup>gt;*Unicode (UTF-8) web addresses* <sup>&</sup>gt;*On* — to set the phone to send a URL as a UTF-8 encoding. You may need this setting when you access a Web page created in foreign language.

## ■ **Cookies**

A cookie is data that a site saves in the cache memory of your phone. Cookies are saved until you clear the cache memory. See Cache memory p. 116.

While browsing, select **Options** <sup>&</sup>gt;*Other options* <sup>&</sup>gt;*Security* <sup>&</sup>gt;*Cookie settings*; or in the standby mode, select **Menu** <sup>&</sup>gt;*Web* <sup>&</sup>gt;*Settings* <sup>&</sup>gt;*Security settings* <sup>&</sup>gt;*Cookies*. To allow or prevent the phone from receiving cookies, select *Allow* or *Reject*.

## ■ Scripts over secure connection

You can select whether to allow the running of scripts from a secure page. The phone supports WML scripts.

- 1. While browsing, select **Options** <sup>&</sup>gt;*Other options* <sup>&</sup>gt;*Security* <sup>&</sup>gt;*Script settings*; or in the standby mode, select **Menu** <sup>&</sup>gt;*Web* <sup>&</sup>gt;*Settings* <sup>&</sup>gt;*Security settings* <sup>&</sup>gt; *Scripts over secure connection*. Www.dataSheet4U.com
- 2. To allow the scripts, select *Allow*.

### ■ **Bookmarks**

You can save page addresses as bookmarks in the phone memory.

- 1. While browsing, select **Options** <sup>&</sup>gt;*Bookmarks*; or in the standby mode, select **Menu** <sup>&</sup>gt;*Web* <sup>&</sup>gt;*Bookmarks*.
- 2. Scroll to a bookmark, and select it; or press the call key to make a connection to the page associated with the bookmark.
- 3. Select **Options** to view, edit, delete, or send the bookmark; create a new bookmark; or save the bookmark to a folder.

Your device may have some bookmarks loaded for sites not affiliated with Nokia. Nokia does not warrant or endorse these sites. If you choose to access them, you should take the same precautions, for security or content, as you would with any Internet site.

#### **Receive a bookmark**

When you have received a bookmark that is sent as a bookmark, *1 bookmark received* is displayed. To save the bookmark, select **Show** <sup>&</sup>gt;**Save**. To view or delete the bookmark, select **Options** <sup>&</sup>gt;*View* or *Delete*. To discard the bookmark directly after you have received the bookmark, select **Exit** <sup>&</sup>gt;**OK**.

## ■ **Download files**

To download more tones, images, games, or applications to your phone (network service), select **Menu** <sup>&</sup>gt;*Web* <sup>&</sup>gt;*Downloads* <sup>&</sup>gt;*Tone downloads*, *Graphic downloads*, *Game downloads*, *Video downloads*, *Theme downloads*, or *App. downloads*. www.DataSteet4U.com

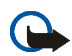

**Important:** Only install and use applications and other software from sources that offer adequate security and protection against harmful software.

## ■ **Service inbox**

The phone is able to receive service messages (pushed messages) sent by your service provider (network service). Service messages are notifications of (for example) news headlines, and they may contain a text message or an address of a service.

To access the *Service inbox* in the standby mode, when you have received a service message, select **Show**. If you select **Exit**, the message is moved to the *Service inbox*. To access the *Service inbox* later, select **Menu** <sup>&</sup>gt;*Web* <sup>&</sup>gt;*Service inbox*.

To access the *Service inbox* while browsing, select **Options** <sup>&</sup>gt;*Other options* <sup>&</sup>gt; *Service inbox*. Scroll to the message you want. To activate the browser and download the marked content, select **Retrieve**. To display detailed information on the service notification or to delete the message, select **Options** <sup>&</sup>gt;*Details* or *Delete*.

### **Service inbox settings**

Select **Menu** <sup>&</sup>gt;*Web* <sup>&</sup>gt;*Settings* <sup>&</sup>gt;*Service inbox settings*.

To set whether you want to receive service message, select *Service messages* <sup>&</sup>gt;*On* or *Off*.

To set the phone to receive service messages only from content authors approved by the service provider, select *Message filter* <sup>&</sup>gt;*On*. To view the list of the approved content authors, select *Trusted channels*. www.Data**Sheet**<br>Www.Data**Sheet** 

To set the phone to automatically activate the browser from the standby mode when the phone has received a service message, select *Automatic connection* <sup>&</sup>gt; *On*. If you select *Off*, the phone activates the browser only after you select *Retrieve* when the phone has received a service message.

## ■ **Cache memory**

A cache is a memory location that is used to store data temporarily. If you have tried to access or have accessed confidential information requiring passwords, empty the cache after each use. The information or services you have accessed is stored in the cache.

To empty the cache, while browsing, select **Options** <sup>&</sup>gt;*Other options* <sup>&</sup>gt;*Clear the cache*; in the standby mode, select **Menu** <sup>&</sup>gt;*Web* <sup>&</sup>gt;*Clear the cache*.

## ■ **Browser security**

Security features may be required for some services, such as online banking or shopping. For such connections you need security certificates and possibly a

security module, which may be available on your SIM card. For more information, contact your service provider.

## **Security module**

The security module improves security services for applications requiring a browser connection, and allows you to use a digital signature. The security module may contain certificates as well as private and public keys. The certificates are saved in the security module by the service provider. Www.DataSheet<br>Common

Select **Menu** <sup>&</sup>gt;*Web* <sup>&</sup>gt;*Settings* <sup>&</sup>gt;*Security settings* <sup>&</sup>gt;*Security module settings* and from the following options:

*Security module details* — to show the security module title, status, manufacturer, and serial number

*Module PIN request* — to set the phone to ask for the module PIN when using services provided by the security module. Enter the code, and select *On*. To disable the module PIN request, select *Off*.

*Change module PIN* — to change the module PIN, if allowed by the security module. Enter the current module PIN code, then enter the new code twice.

*Change signing PIN* — to change the signing PIN code for the digital signature. Select the signing PIN you want to change. Enter the current PIN code, then the new code twice.

See also Access codes p. 17.

WWW.D

### **Certificates**

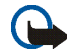

**Important:** Note that even if the use of certificates makes the risks involved in remote connections and software installation considerably smaller, they must be used correctly in order to benefit from increased security. The existence of a certificate does not offer any protection by itself; the certificate manager must contain correct, authentic, or trusted certificates for increased security to be available. Certificates have a restricted lifetime. If Expired certificate or Certificate not valid yet is shown even if the certificate should be valid, check that the current date and time in your device are correct. www.Dusabification.com

Before changing any certificate settings, you must make sure that you really trust the owner of the certificate and that the certificate really belongs to the listed owner.

There are three kinds of certificates: server certificates, authority certificates, and user certificates. You may receive these certificates from your service provider. Authority certificates and user certificates may also be saved in the security module by the service provider.

To view the list of the authority or user certificates downloaded into your phone, select **Menu** <sup>&</sup>gt;*Web* <sup>&</sup>gt;*Settings* <sup>&</sup>gt;*Security settings* <sup>&</sup>gt;*Authority certificates* or *User certificates*.

The security indicator  $\blacksquare$  is displayed during a connection if the data transmission between the phone and the content server is encrypted.

The security icon does not indicate that the data transmission between the gateway and the content server (or place where the requested resource is stored) is secure. The service provider secures the data transmission between the gateway and the content server.

## **Digital signature**

You can make digital signatures with your phone if your SIM card has a security module. Using the digital signature can be the same as signing your name to a paper bill, contract, or other document.

To make a digital signature, select a link on a page (for example, the title of the book you want to buy and its price). The text to sign is shown, which may include the amount and date.www.DataSeet4U.com

Check that the header text is *Read* and that the digital signature icon  $\mathbf{m}$  is shown.

If the digital signature icon does not appear, there is a security breach, and you should not enter any personal data such as your signing PIN.

To sign the text, read all of the text first, and select **Sign**.

The text may not fit within a single screen. Therefore, make sure to scroll through and read all of the text before signing.

Select the user certificate you want to use. Enter the signing PIN (see Access codes p. 17), and select **OK**. The digital signature icon disappears, and the service may display a confirmation of your purchase.

# **17. SIM services**

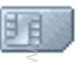

Your SIM card may provide additional services that you can access. This menu is shown only if it is supported by your SIM card. The name and contents of the menu depend on the SIM card. www.BataSheet4U.com

For availability and information on using SIM card services, contact your SIM card vendor. This may be the service provider, network operator, or other vendor.

To set the phone to show the confirmation messages sent between your phone and the network when you are using the SIM services, select **Menu** <sup>&</sup>gt;*Settings* <sup>&</sup>gt; *Phone settings* <sup>&</sup>gt;*Confirm SIM service actions* <sup>&</sup>gt;*Yes*.

Accessing these services may involve sending messages or making a phone call for which you may be charged.

# **18. PC connectivity**

You can send and receive e-mail and access the Internet when your phone is connected to a compatible PC through an IR or data cable (CA-42) connection. You can use your phone with a variety of PC connectivity and data communications applications. www.dataSheet4U.com

## ■ **PC Suite**

With PC Suite you can synchronize *Contacts*, calendar and to-do notes, and notes between your phone and the compatible PC or a remote Internet server (network service).

You may find more information about PC suite, for example, downloadable files in the support area on the Nokia Web site at <www.nokia.com/support>.

## ■ **Packet data, HSCSD, and CSD**

With your phone you can use the packet data, high-speed circuit switched data (HSCSD), and circuit switched data (CSD, *GSM data*).

For availability and subscription to data services, contact your network operator or service provider.

The use of HSCSD services consumes the phone battery faster than normal voice or data calls. You may need to connect the phone to a charger for the duration of data transfer. See Packet data (EGPRS) p. 76.

## ■ **Data communication applications**

For information on using a data communication application, refer to the www.pagestau.com documentation provided with it. Making or answering phone calls during a computer connection is not recommended, as it might disrupt the operation. For better performance during data calls, place the phone on a stationary surface with the keypad facing down. Do not move the phone by holding it in your hand during a data call.:4U.com

www.DataSheet4U.com

## ■ **Charging and discharging**

Your device is powered by a rechargeable battery. The full performance of a new battery is achieved only after two or three complete charge and discharge cycles. The battery can be charged and discharged hundreds of times but it will eventually wear out. When the talk and standby times are noticeably shorter than normal, replace the battery. Use only Nokia approved batteries, and recharge your battery only with Nokia approved chargers designated for this device. www.DataSheet4U.com

Unplug the charger from the electrical plug and the device when not in use. Do not leave fully charged battery connected to a charger, since overcharging may shorten its lifetime. If left unused, a fully charged battery will lose its charge over time.

Use the battery only for its intended purpose. Never use any charger or battery that is damaged.

Do not short-circuit the battery. Accidental short-circuiting can occur when a metallic object such as a coin, clip, or pen causes direct connection of the positive (+) and negative (- ) terminals of the battery. (These look like metal strips on the battery.) This might happen, for example, when you carry a spare battery in your pocket or purse. Short-circuiting the terminals may damage the battery or the connecting object.

Leaving the battery in hot or cold places, such as in a closed car in summer or winter conditions, will reduce the capacity and lifetime of the battery and its ability to charge. Always try to keep the battery between 15°C and 25°C (59°F and 77°F). A device with a hot or cold battery may not work temporarily, even when the battery is fully charged. Battery performance is particularly limited in temperatures well below freezing.

Do not dispose of batteries in a fire as they may explode. Batteries may also explode if damaged. Dispose of batteries according to local regulations. Please recycle when possible. Do not dispose as household waste.

## ■ **Nokia battery authentication guidelines**

Always use original Nokia batteries for your safety. To check that you are getting an original Nokia battery, purchase it from an authorized Nokia dealer, look for the Nokia Original Enhancements logo on the packaging, and inspect the hologram label using the following steps: www.DataSheet4U.com

Successful completion of the four steps is not a total assurance of the authenticity of the battery. If you have any reason to believe that your battery is not an authentic original Nokia battery, you should refrain from using it, and take it to the nearest authorized Nokia service point or dealer for assistance. Your authorized Nokia service point or dealer will inspect the battery for authenticity. If authenticity cannot be verified, return the battery to the place of purchase.

#### **Authenticate hologram**

1. When looking at the hologram on the label, you should see the Nokia connecting hands symbol from one angle and the Nokia Original Enhancements logo when looking from another angle.

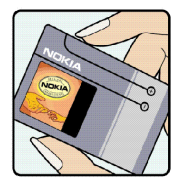

2. When you angle the hologram left, right, down, and up, you should see 1, 2, 3, and 4 dots on each side respectively.

- 3. Scratch the side of the label to reveal a 20-digit code, for example, 12345678919876543210. Turn the battery so that the numbers are facing upwards. The 20-digit code reads starting from the number at the top row followed by the bottom row.
- 4. Confirm that the 20-digit code is valid by following the instructions at www.nokia.com/batterycheck.

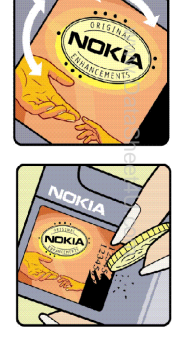

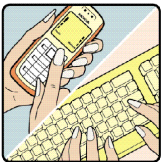

To create a text message, enter the 20-digit code, for example, 12345678919876543210, and send to +44 7786 200276.

To create a text message,

• For countries in Asia Pacific, excluding India: Enter the 20-digit code, for example, 12345678919876543210, and send to +61 427151515.

• For India only: Enter Battery followed by the 20-digit battery code, for example, Battery 12345678919876543210, and send to 5555.

National and international operator charges will apply.

You should receive a message indicating whether the code can be authenticated.

#### **What if your battery is not authentic?**

If you cannot confirm that your Nokia battery with the hologram on the label is an authentic Nokia battery, please do not use the battery. Take it to the nearest authorized Nokia service point or dealer for assistance. The use of a battery that is not approved by the manufacturer may be dangerous and may result in poor performance and damage to your device and its enhancements. It may also invalidate any approval or warranty applying to the device. www.DataSheet<br>action

To find out more about original Nokia batteries, visit www.nokia.com/battery.

www.Data

# **CARE AND MAINTENANCE**

Your device is a product of superior design and craftsmanship and should be treated with care. The suggestions below will help you protect your warranty coverage.

- Keep the device dry. Precipitation, humidity and all types of liquids or moisture can contain minerals that will corrode electronic circuits. If your device does get wet, remove the battery and allow the device to dry completely before replacing it. www.gaata.com
- • Do not use or store the device in dusty, dirty areas. Its moving parts and electronic components can be damaged.
- Do not store the device in hot areas. High temperatures can shorten the life of electronic devices, damage batteries, and warp or melt certain plastics.
- Do not store the device in cold areas. When the device returns to its normal temperature, moisture can form inside the device and damage electronic circuit boards.
- Do not attempt to open the device other than as instructed in this guide.
- • Do not drop, knock, or shake the device. Rough handling can break internal circuit boards and fine mechanics.
- •Do not use harsh chemicals, cleaning solvents, or strong detergents to clean the device.
- •Do not paint the device. Paint can clog the moving parts and prevent proper operation.
- Use a soft, clean, dry cloth to clean any lenses (such as camera, proximity sensor, and light sensor lenses).
- Use only the supplied or an approved replacement antenna. Unauthorized antennas, modifications, or attachments could damage the device and may violate regulations governing radio devices.
- Use chargers indoors.

• Always create a backup of data you want to keep (such as contacts and calendar notes) before sending your device to a service facility.

All of the above suggestions apply equally to your device, battery, charger, or any enhancement. If any device is not working properly, take it to the nearest authorized service facility for service.

www.DataSheet4U.comataSheet4U.com

# **Additional safety information**

Your device and its enhancements may contain small parts. Keep them out of the reach of small children.

#### ■**Operating environment**

Remember to follow any special regulations in force in any area and always switch off your device when its use is prohibited or when it may cause interference or danger. Use the device only in its normal operating positions. This device meets RF exposure guidelines when used either in the normal use position against the ear or when positioned at least 2.2 centimeters (7/8 inches) away from the body. When a carry case, belt clip or holder is used for body-worn operation, it should not contain metal and should position the device the above-stated distance from your body.In order to transmit data files or messages, this device requires a good quality connection to the network. In some cases, transmission of data files or messages may be delayed until such a connection is available. Ensure the above separation distance instructions are followed until the transmission is completed. www.BataSheet<br>DataSheet<br>Data

Parts of the device are magnetic. Metallic materials may be attracted to the device. Do not place credit cards or other magnetic storage media near the device, because information stored on them may be erased.

#### ■ **Medical devices**

Operation of any radio transmitting equipment, including wireless phones, may interfere with the functionality of inadequately protected medical devices. Consult a physician or the manufacturer of the medical device to determine if they are adequately shielded from external RF energy or if you have any questions. Switch off your device in health care

facilities when any regulations posted in these areas instruct you to do so. Hospitals or health care facilities may be using equipment that could be sensitive to external RF energy.

#### **Pacemakers**

Pacemaker manufacturers recommend that a minimum separation of 15.3 centimeters (6 inches) be maintained between a wireless phone and a pacemaker to avoid potential interference with the pacemaker. These recommendations are consistent with the independent research by and recommendations of Wireless Technology Research. Persons with pacemakers should do the following: www.losaSheet4U.com

- Always keep the device more than 15.3 centimeters (6 inches) from the pacemaker
- •Not carry the device in a breast pocket
- • Hold the device to the ear opposite the pacemaker to minimize the potential for interference.

If you suspect interference, switch off your device, and move the device away.

#### **Hearing aids**

Some digital wireless devices may interfere with some hearing aids. If interference occurs, consult your service provider.

#### ■ **Vehicles**

RF signals may affect improperly installed or inadequately shielded electronic systems in motor vehicles such as electronic fuel injection systems, electronic antiskid (antilock) braking systems, electronic speed control systems, air bag systems. For more information, check with the manufacturer or its representative of your vehicle or any equipment that has been added.

Only qualified personnel should service the device, or install the device in a vehicle. Faulty installation or service may be dangerous and may invalidate any warranty that may apply to the device. Check regularly that all wireless device equipment in your vehicle is mounted and operating properly. Do not store or carry flammable liquids, gases, or explosive materials in the same compartment as the device, its parts, or enhancements. For vehicles equipped with an air bag, remember that air bags inflate with great force. Do not place objects, including installed or portable wireless equipment in the area over the air bag or in the air bag deployment area. If in-vehicle wireless equipment is improperly installed and the air bag inflates, serious injury could result. www.DataSheet4U.com

Using your device while flying in aircraft is prohibited. Switch off your device before boarding an aircraft. The use of wireless teledevices in an aircraft may be dangerous to the operation of the aircraft, disrupt the wireless telephone network, and may be illegal.

#### ■ **Potentially explosive environments**

Switch off your device when in any area with a potentially explosive atmosphere and obey all signs and instructions. Potentially explosive atmospheres include areas where you would normally be advised to turn off your vehicle engine. Sparks in such areas could cause an explosion or fire resulting in bodily injury or even death. Switch off the device at refuelling points such as near gas pumps at service stations. Observe restrictions on the use of radio equipment in fuel depots, storage, and distribution areas, chemical plants or where blasting operations are in progress. Areas with a potentially explosive atmosphere are often but not always clearly marked. They include below deck on boats, chemical transfer or storage facilities, vehicles using liquefied petroleum gas (such as propane or butane), and areas where the air contains chemicals or particles such as grain, dust, or metal powders.

#### ■ **Emergency calls**

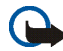

**Important:** Wireless phones, including this device, operate using radio signals, wireless networks, landline networks, and user-programmed functions. Because of this, connections in all conditions cannot be guaranteed. You should never rely solely on any wireless device for essential communications like medical emergencies. www.DataSheet4U.com

#### **To make an emergency call:**

- 1. If the device is not on, switch it on. Check for adequate signal strength. Some networks may require that a valid SIM card is properly inserted in the device.
- 2. Press the end key as many times as needed to clear the display and ready the device for calls.
- 3. Enter the official emergency number for your present location. Emergency numbers vary by location.
- 4. Press the call key.

If certain features are in use, you may first need to turn those features off before you can make an emergency call. If the device is in offline or flight mode you must change the profile to activate the phone function before you can make an emergency call. Consult this guide or your service provider for more information.

When making an emergency call, give all the necessary information as accurately as possible. Your wireless device may be the only means of communication at the scene of an accident. Do not end the call until given permission to do so.

## ■ **Certification information (SAR)**

#### THIS DEVICE MEETS INTERNATIONAL GUIDELINES FOR EXPOSURE TO RADIO WAVES

Your mobile device is a radio transmitter and receiver. It is designed and manufactured not to exceed the limits for exposure to radio frequency (RF) recommended by international guidelines (ICNIRP). These limits are part of comprehensive guidelines and establish permitted levels of RF energy for the general population. The guidelines were developed by independent scientific organisations through periodic and thorough evaluation of scientific studies. The guidelines include a substantial safety margin designed to assure the safety of all persons, regardless of age and health.  $\frac{1}{2}$  with  $\frac{1}{2}$  and  $\frac{1}{2}$  and  $\frac{1}{2}$  and  $\frac{1}{2}$  and  $\frac{1}{2}$  and  $\frac{1}{2}$  and  $\frac{1}{2}$  and  $\frac{1}{2}$  and  $\frac{1}{2}$  and  $\frac{1}{2}$  and  $\frac{1}{2}$  and  $\frac{1}{2}$  and  $\frac{1}{2}$  and  $\frac{1}{2}$  and  $\frac{1}{2}$ 

The exposure standard for mobile devices employs a unit of measurement known as the Specific Absorption Rate, or SAR. The SAR limit stated in the international guidelines is 2.0 watts/kilogram (W/kg)\*. Tests for SAR are conducted using standard operating positions with the device transmitting at its highest certified power level in all tested frequency bands. Although the SAR is determined at the highest certified power level, the actual SAR of the device while operating can be well below the maximum value. This is because the device is designed to operate at multiple power levels so as to use only the power required to reach the network. In general, the closer you are to a base station, the lower the power output of the device.

The highest SAR value for this device when tested for use at the ear is 0.52 W/kg.

SAR values may vary depending on national reporting and testing requirements and the network band. Use of device accessories and enhancements may result in different SAR values. Additional SAR information may be provided under product information at www.nokia.com.

\* The SAR limit for mobile devices used by the public is 2.0 W/kg averaged over ten grams of body tissue. The guidelines incorporate a substantial margin of safety to give additional protection for the public and to account for any variations in measurements. SAR values

may vary depending on national reporting requirements and the network band. For SAR information in other regions please look under product information at www.nokia.com.

www.DataSheet4U.comwww.DataSheet4U.com

Copyright © 2005 Nokia. All rights reserved. **134**

# **Index**

## **A**

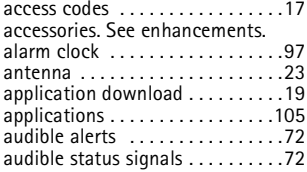

### **B**

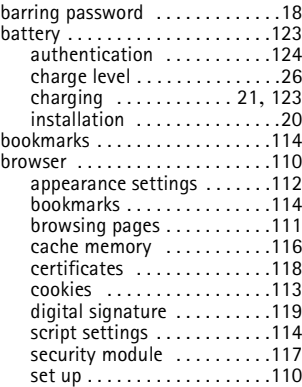

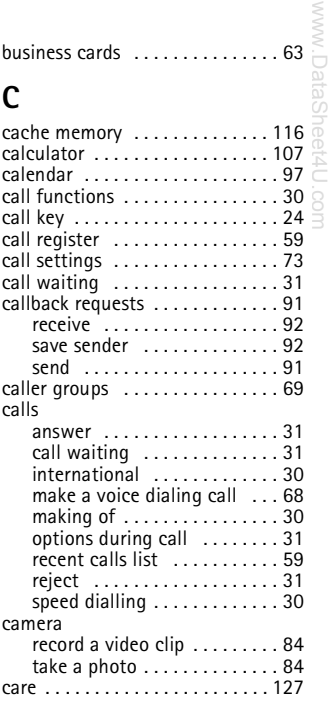

Copyright © 2005 Nokia. All rights reserved. **135**

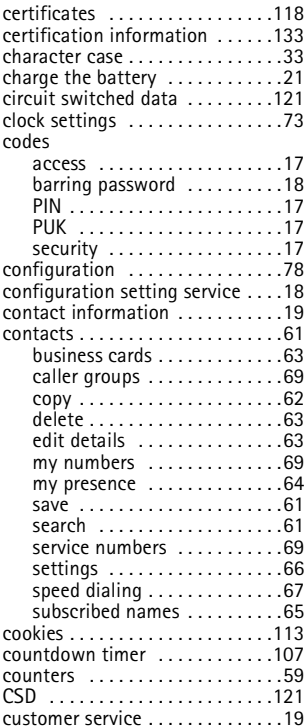

## **D**

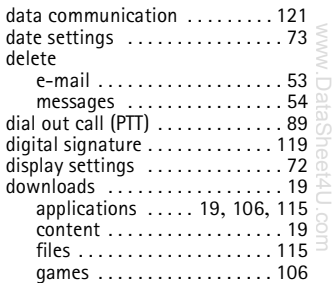

## **E**

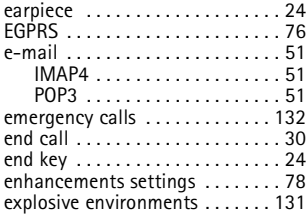

### **F**

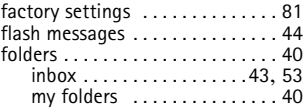

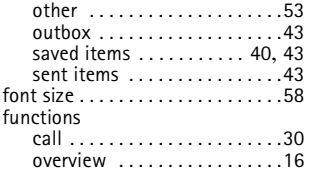

## **G**

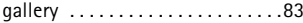

#### **H**

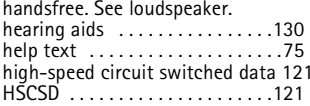

#### $\mathbf I$

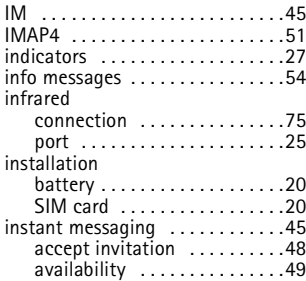

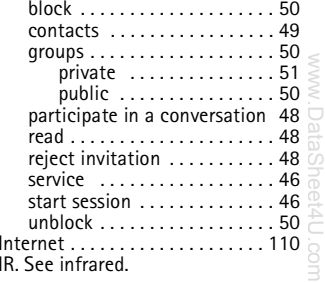

#### **J**

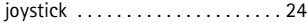

#### **K**

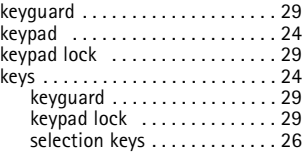

#### **L**

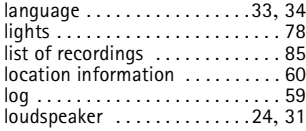

Copyright © 2005 Nokia. All rights reserved. **137**

## **M**

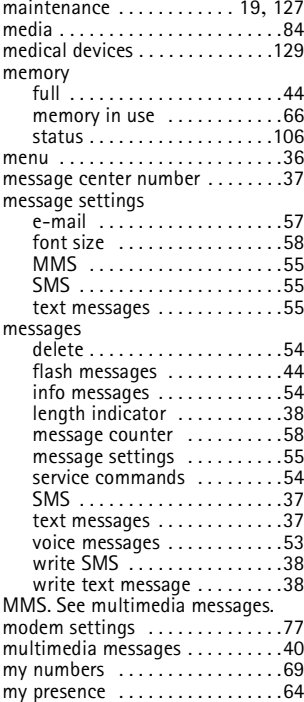

## **N**

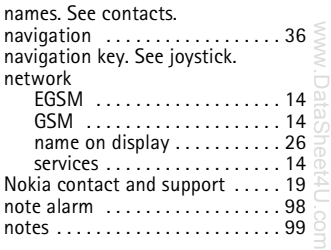

## **O**

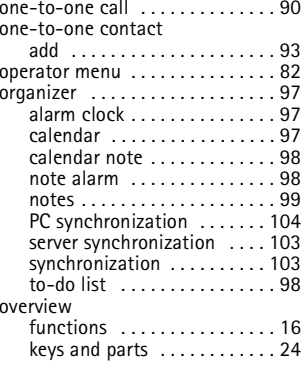

#### **P**

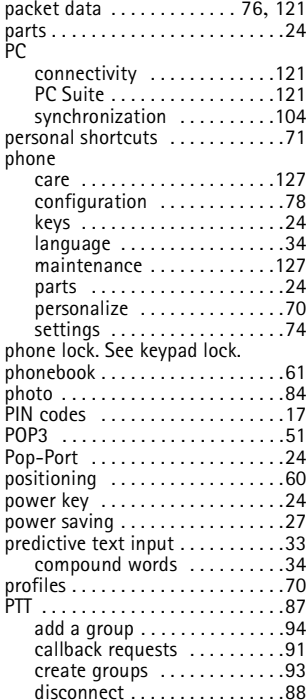

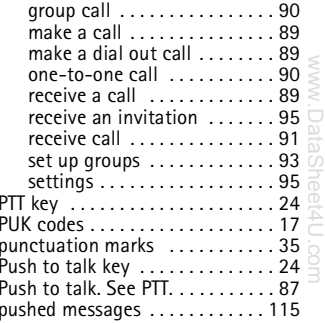

#### **R**

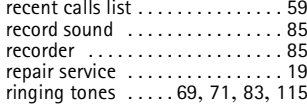

#### **S**

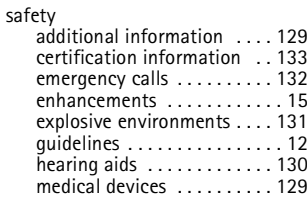

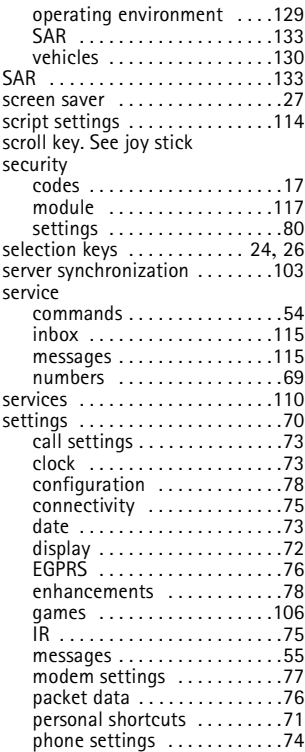

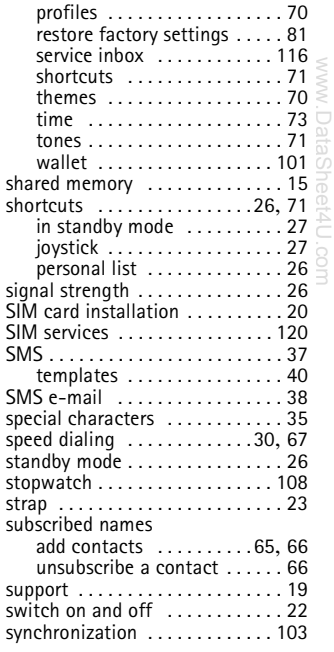

## **T**

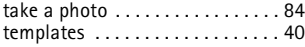

Copyright © 2005 Nokia. All rights reserved. **140**

#### text

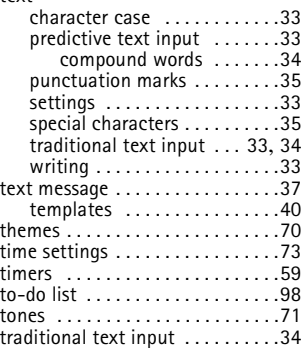

## **U**

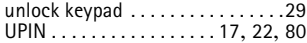

## **V**

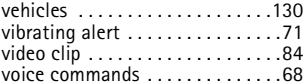

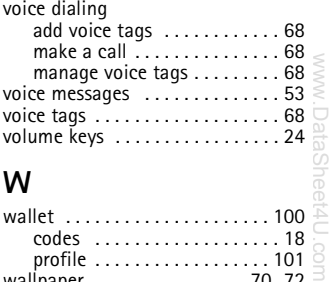

#### **W**

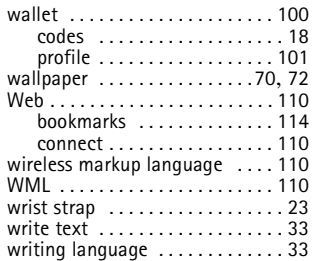

## **X**

XHTML 110